# **Overview**

# **Features**

- Integrates extensive network protocols, with multi drivers and software support, compatible with different OS including Windows / Linux / Android.
- USB 3.1 port (USB 2.0 compatible) for connecting to PC, Raspberry Pi, or Jetson Nano host board to enable high-speed 5G communication.
- Standard M.2 B KEY slot, compatible with different 5G modules: RM500U-CN / RM500Q-GL / RM500Q-AE / RM502Q-AE series.
- Onboard UART, PWR, and RST control pin, built-in voltage level translator, enabled via DIP switch, for use with hosts like Raspberry Pi or Arduino.
- Onboard USB-C connector, enabled via a switch, for connecting the standalone power supply for the module, allows more loads, a stable and flexible power supply.
- Onboard power supply on/off switch, reset button, and LED indicator, easy to turn on/off the module or monitor the operating status.
- 2 x SIM card slot, dual card single standby, switchable via AT command. (Some 4G/5G modules do not support dual sim cards, depending on the actual supporting modules.)

High-efficiency power supply circuit, up to 3A output current.

## **Version Options**

This product is available with an optional 5G module and also with the optional case.

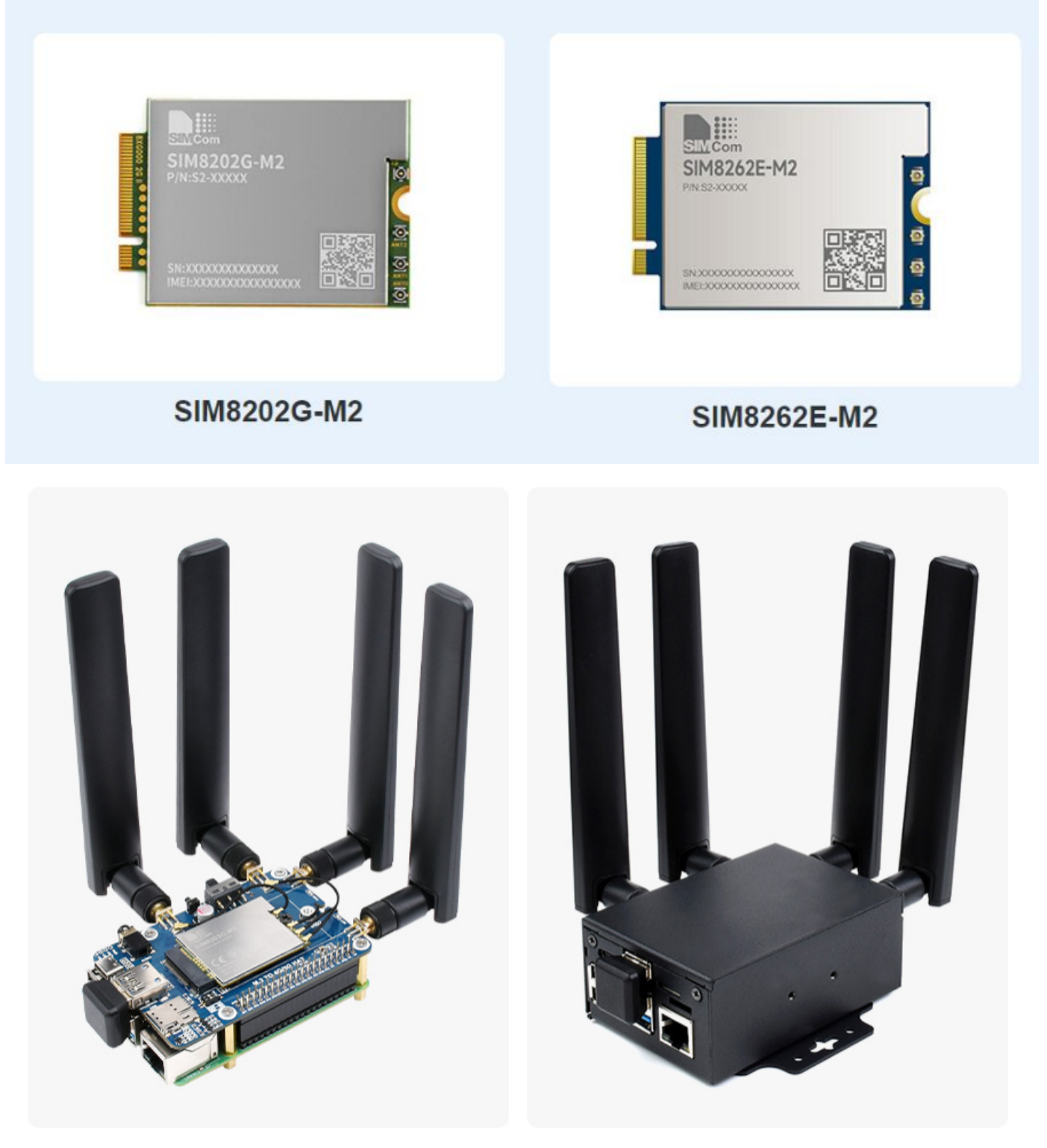

**Without Case** 

**With Case** 

# **Selection Guide**

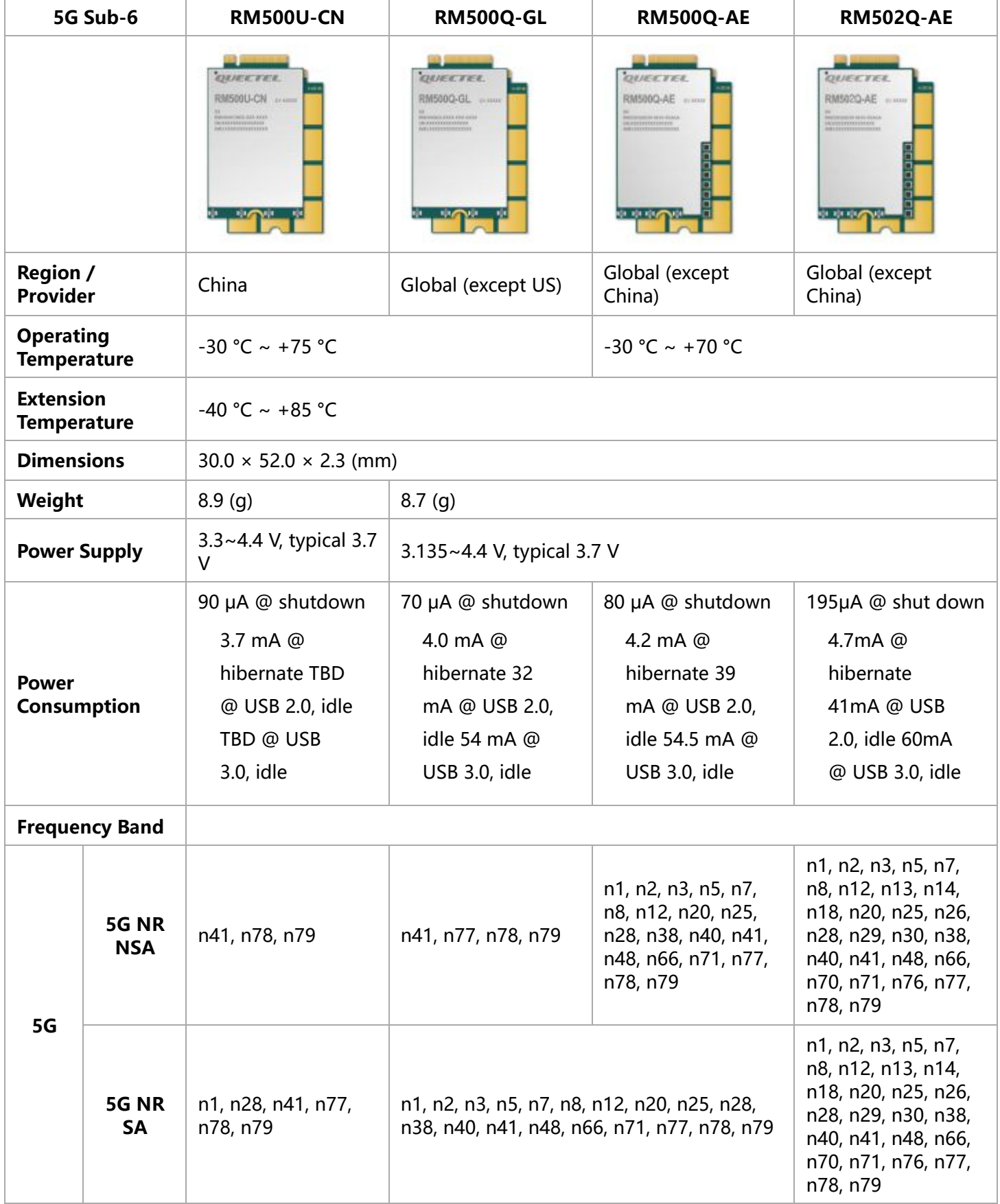

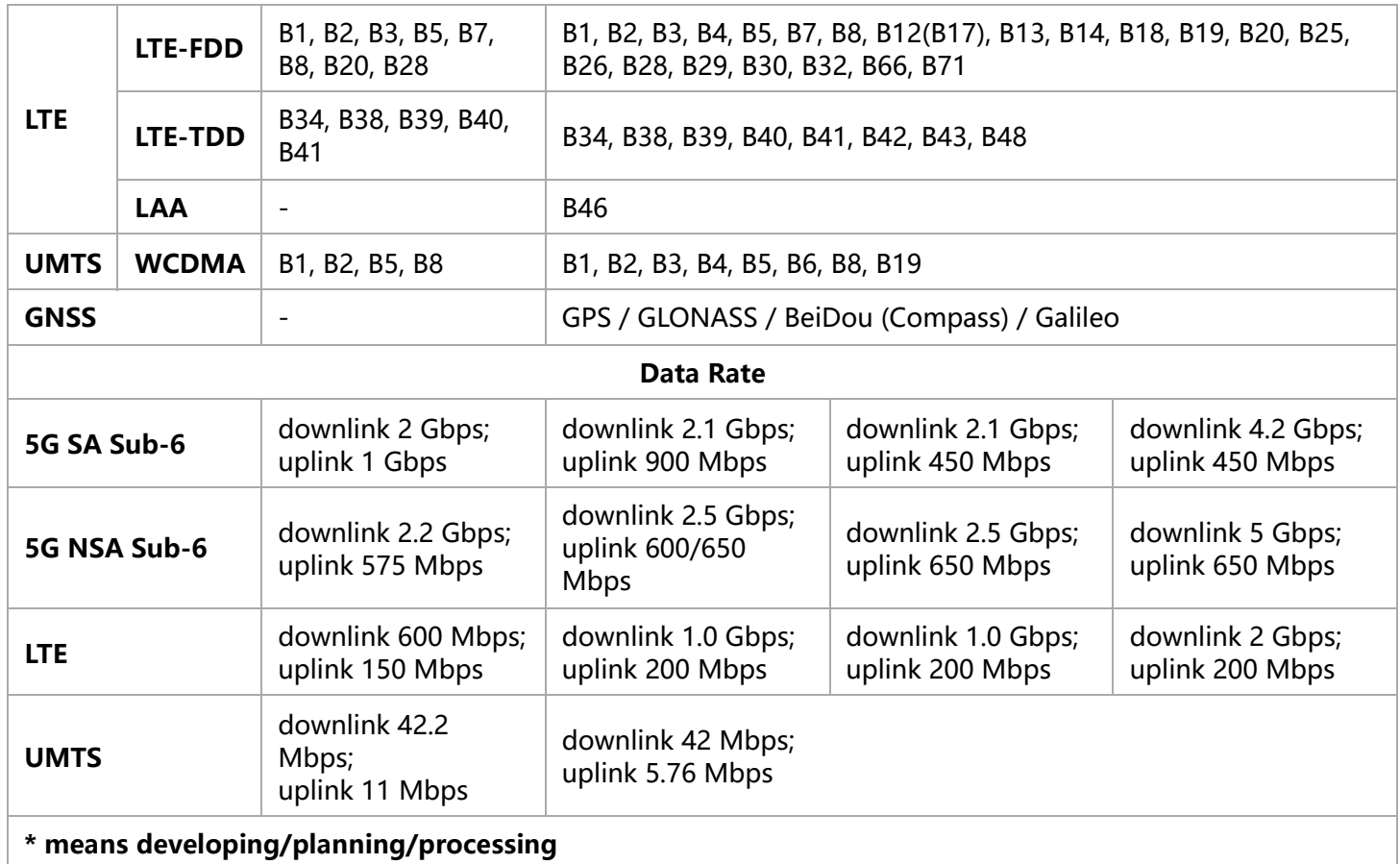

Quectel RM500Q-GL 5G Specification : [\[Datasheets 1\]](#page-32-0)

Quectel RM500Q-AE 5G Specification : [\[Datasheets 2\]](#page-32-1)

# **What's On Board**

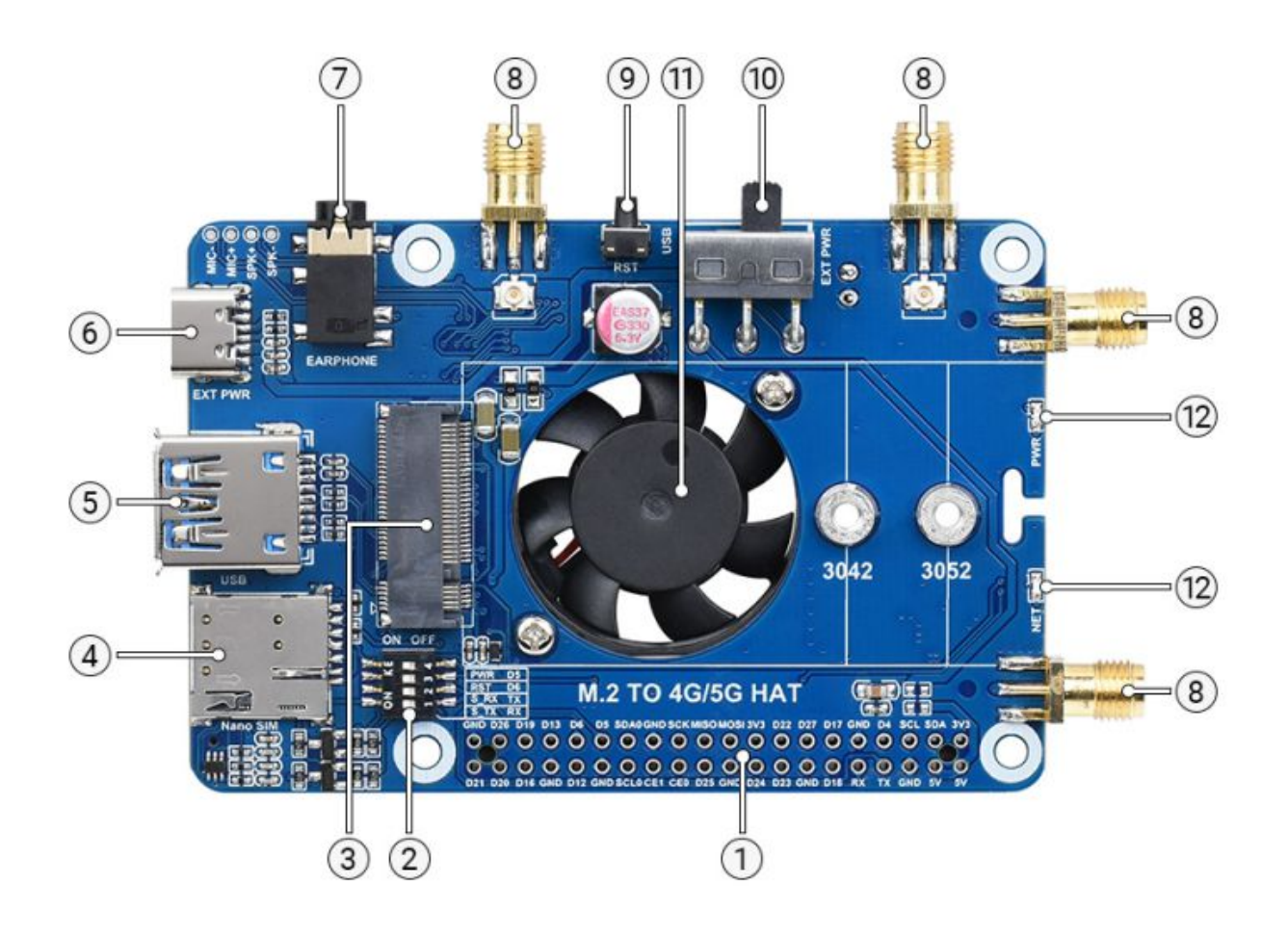

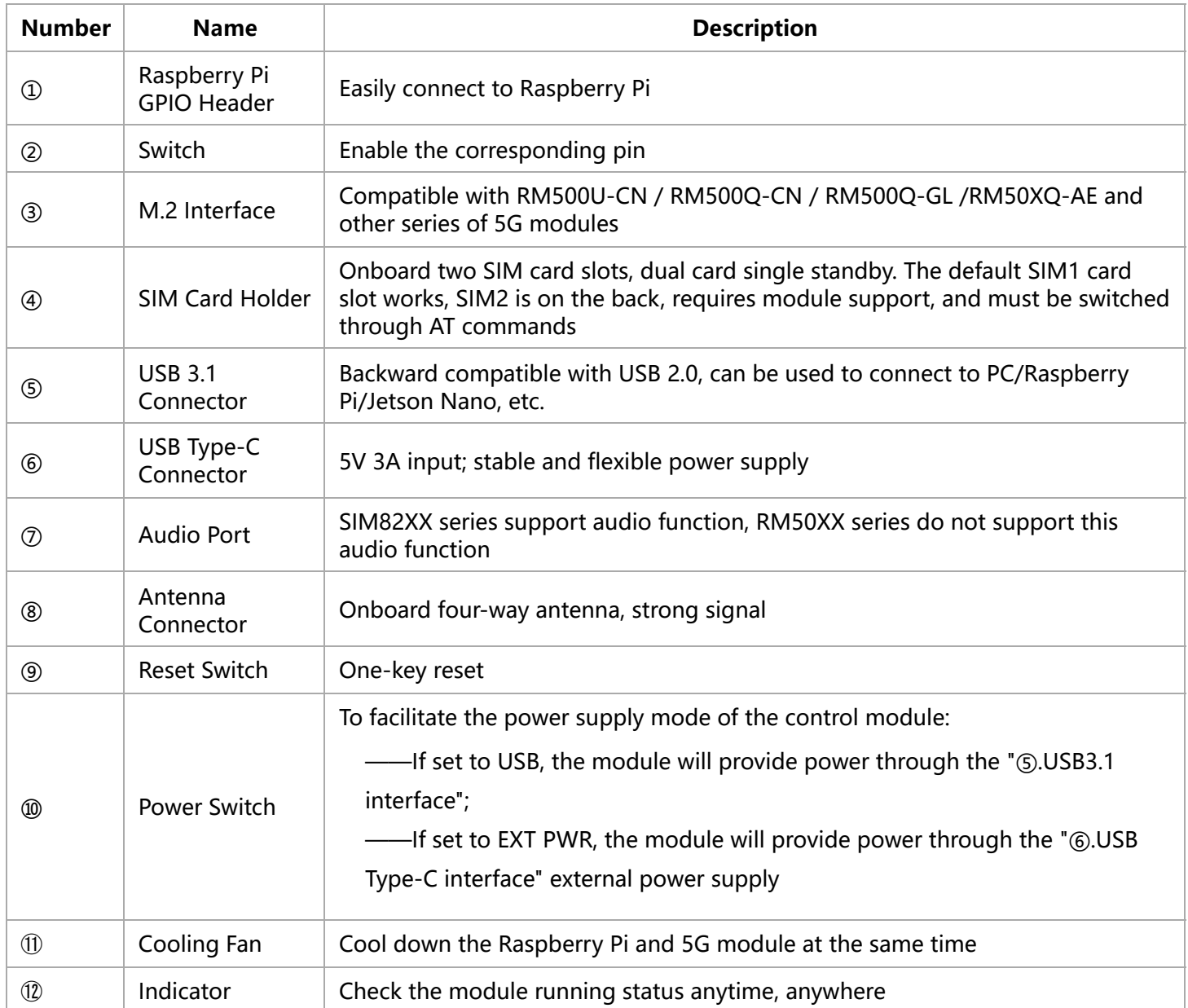

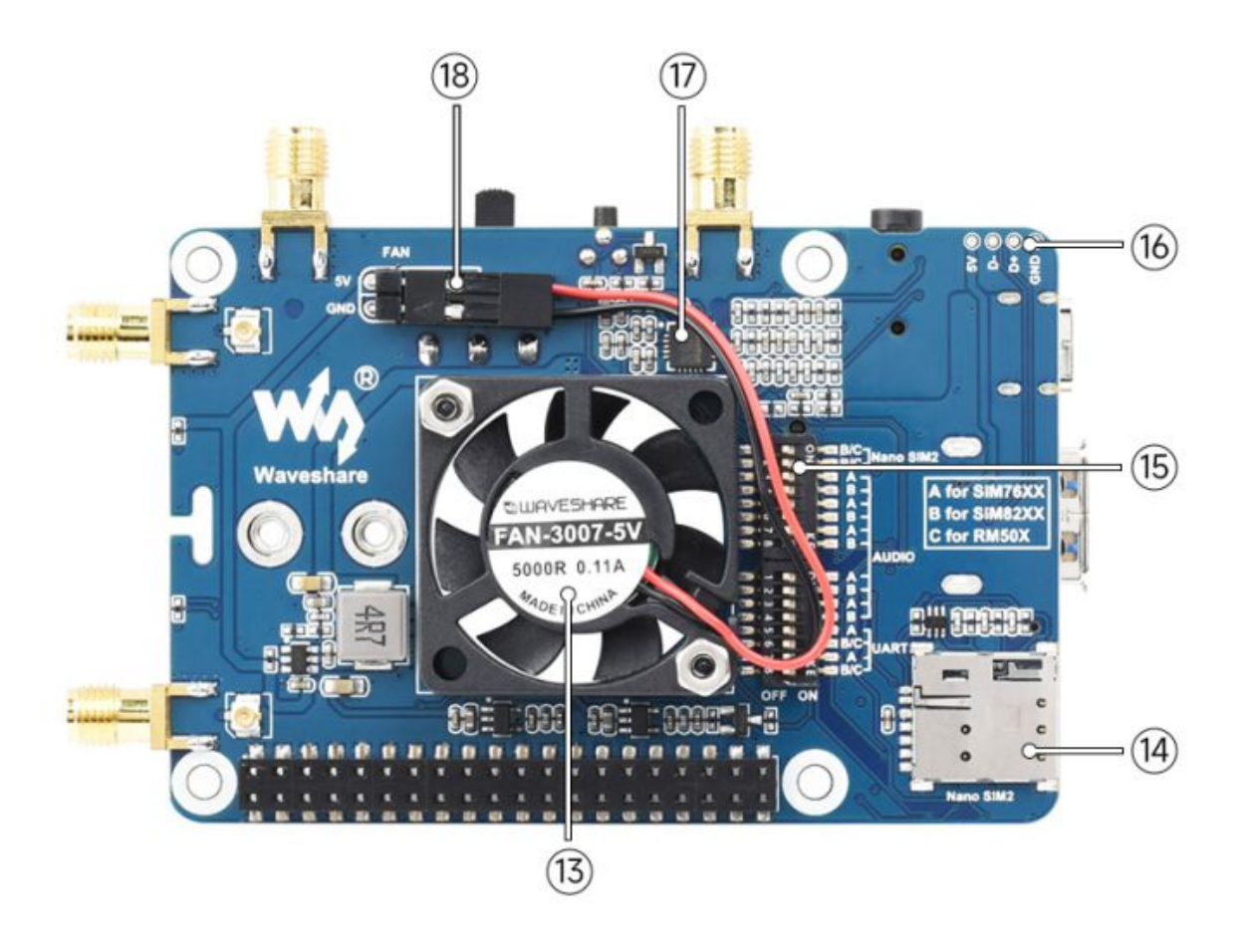

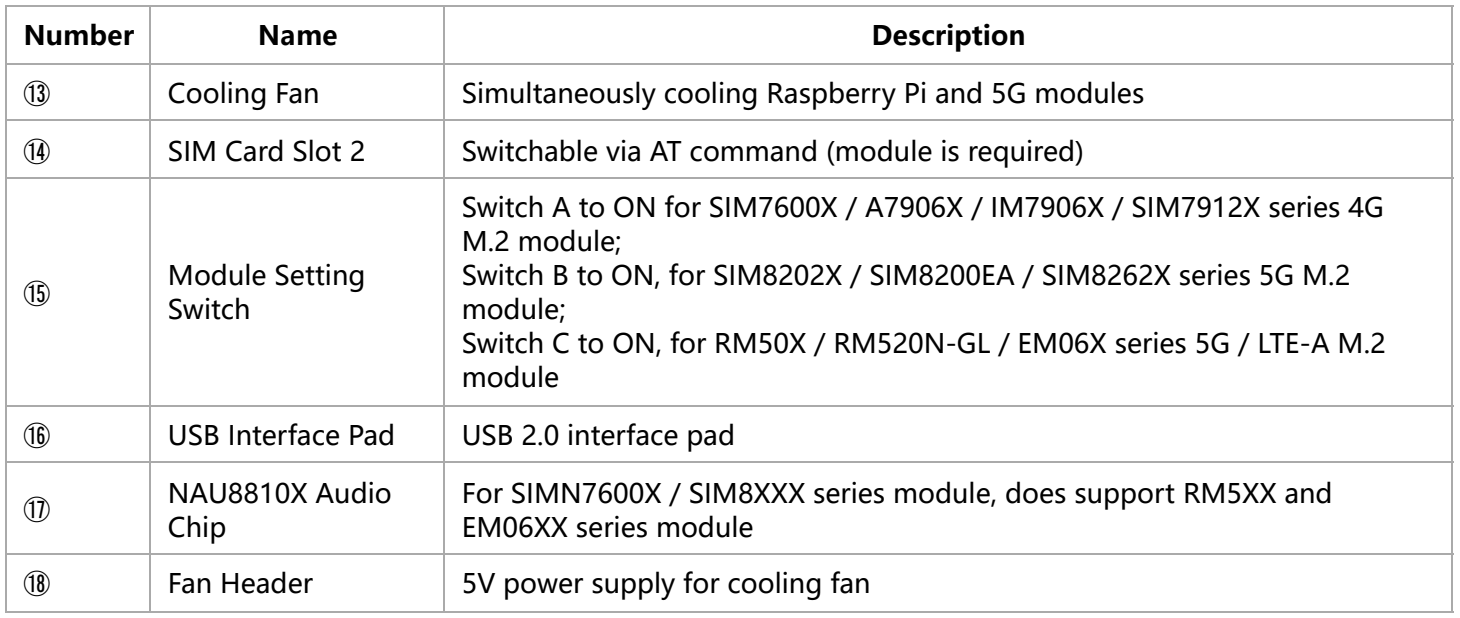

## **Pinout Definition**

After connecting to Raspberry Pi, these pins (TX, RX, D4 and D6) can be connected or not through the DIP switch:

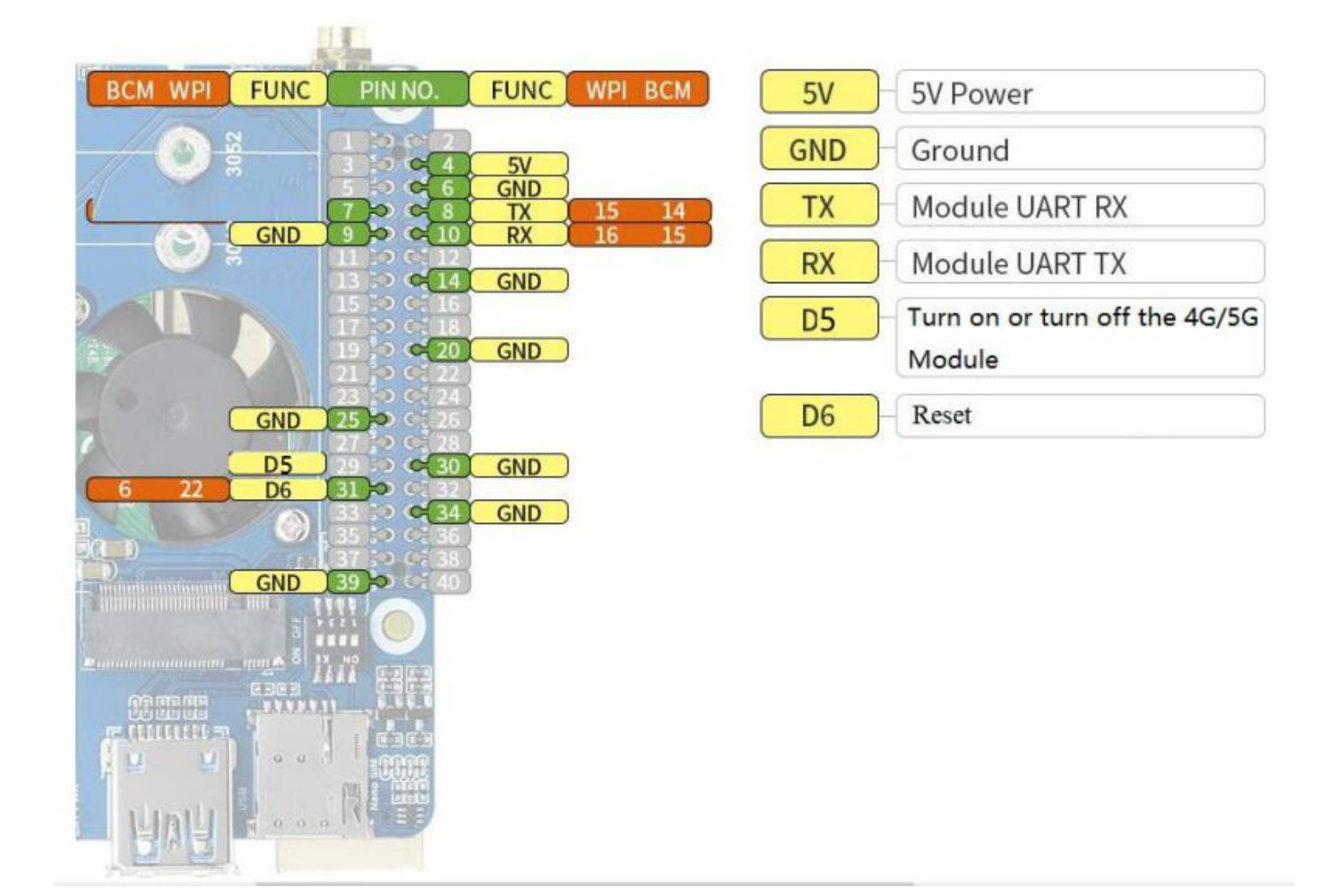

### **4G/5G modules function testing**

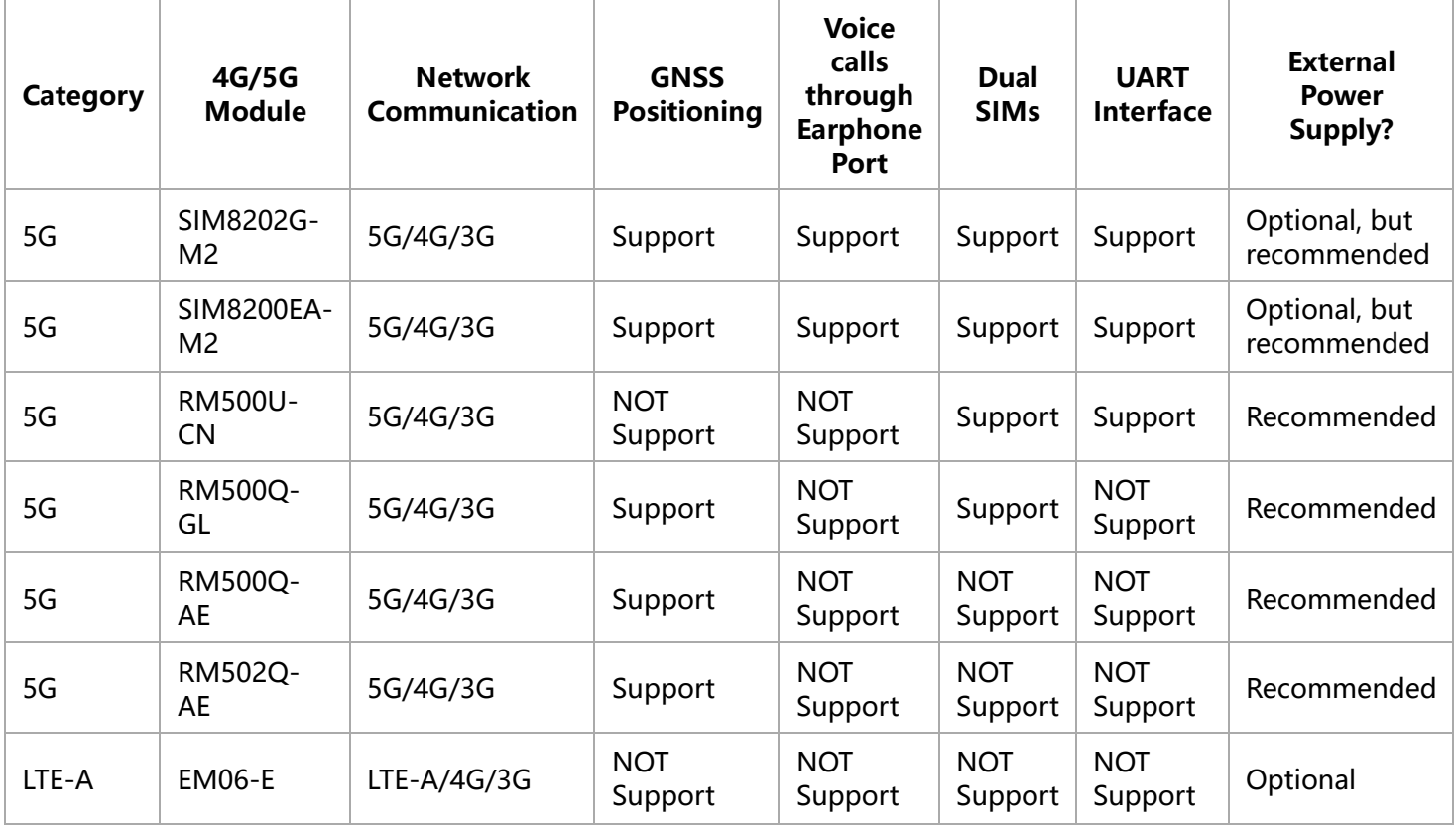

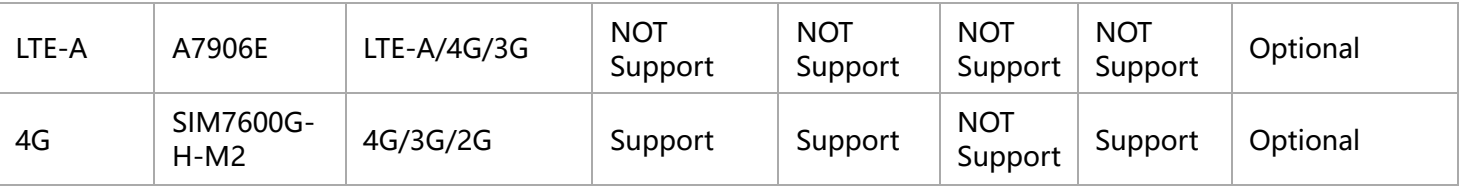

### **4G/5G Module Compatibility**

If you need to use the M.2 TO 4G/5G HAT for other 4G/5G modules, you can refer to the M.2 connection diagram below, check whether there is any pin conflict, and then connect to test:

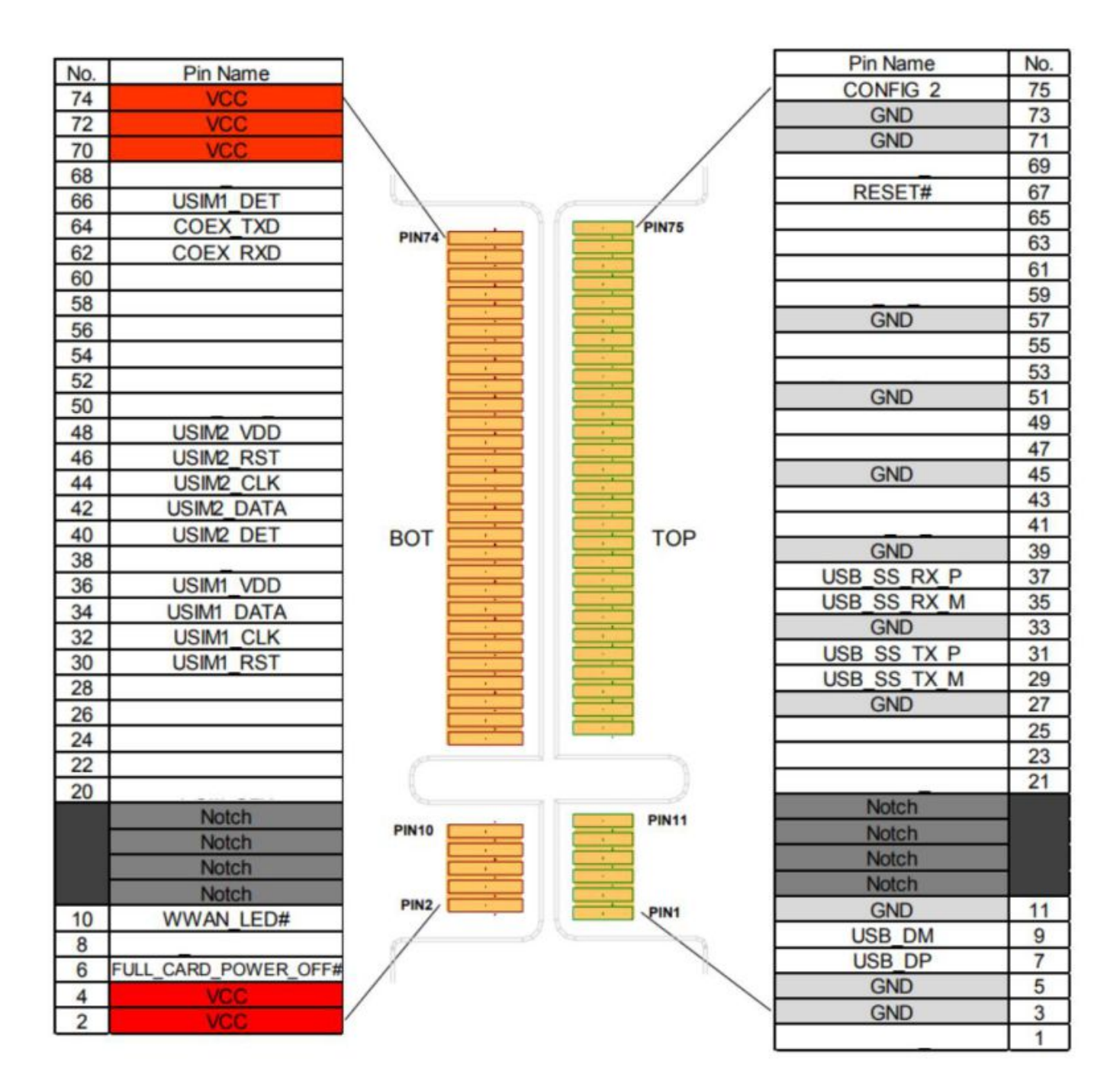

# **Working With Windows**

# **Hardware Preparation**

In addition to the items in the package,

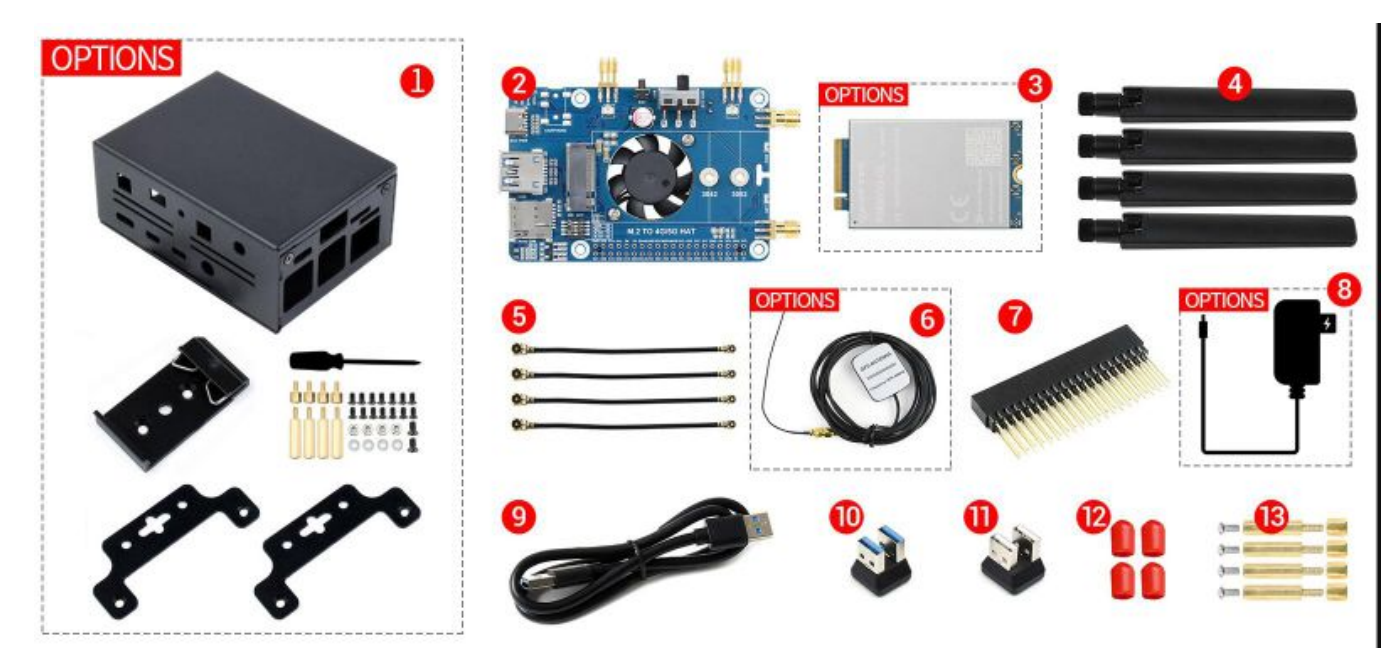

**p** you need to prepare the following items:

- \* A 5G SIM card (no downtime and 5G enabled);
- \* A computer with a Windows operating system (Such as Windows 10)
- \* A headphone cable with a microphone (optional);

## **Hardware Connection**

Connect the 5G HAT with a usb3.0 cable, and connect an external 5V power supply to the Type-C power supply port of the 5G HAT, as shown in the figure:

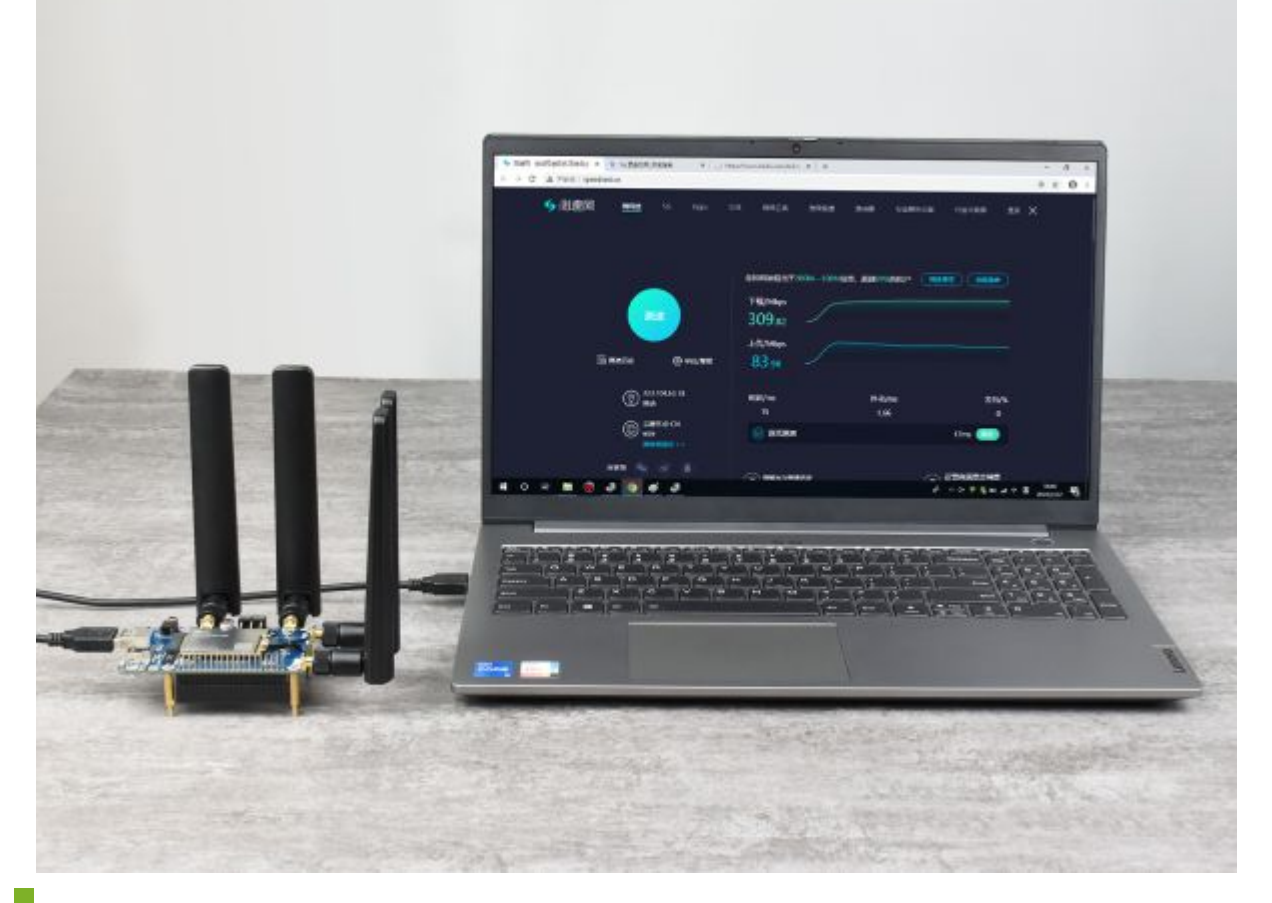

## **Install drivers**

After connecting the 5G HAT to the computer through a double-ended usb3.0 data cable, there will be a series of devices without drivers installed on other devices:

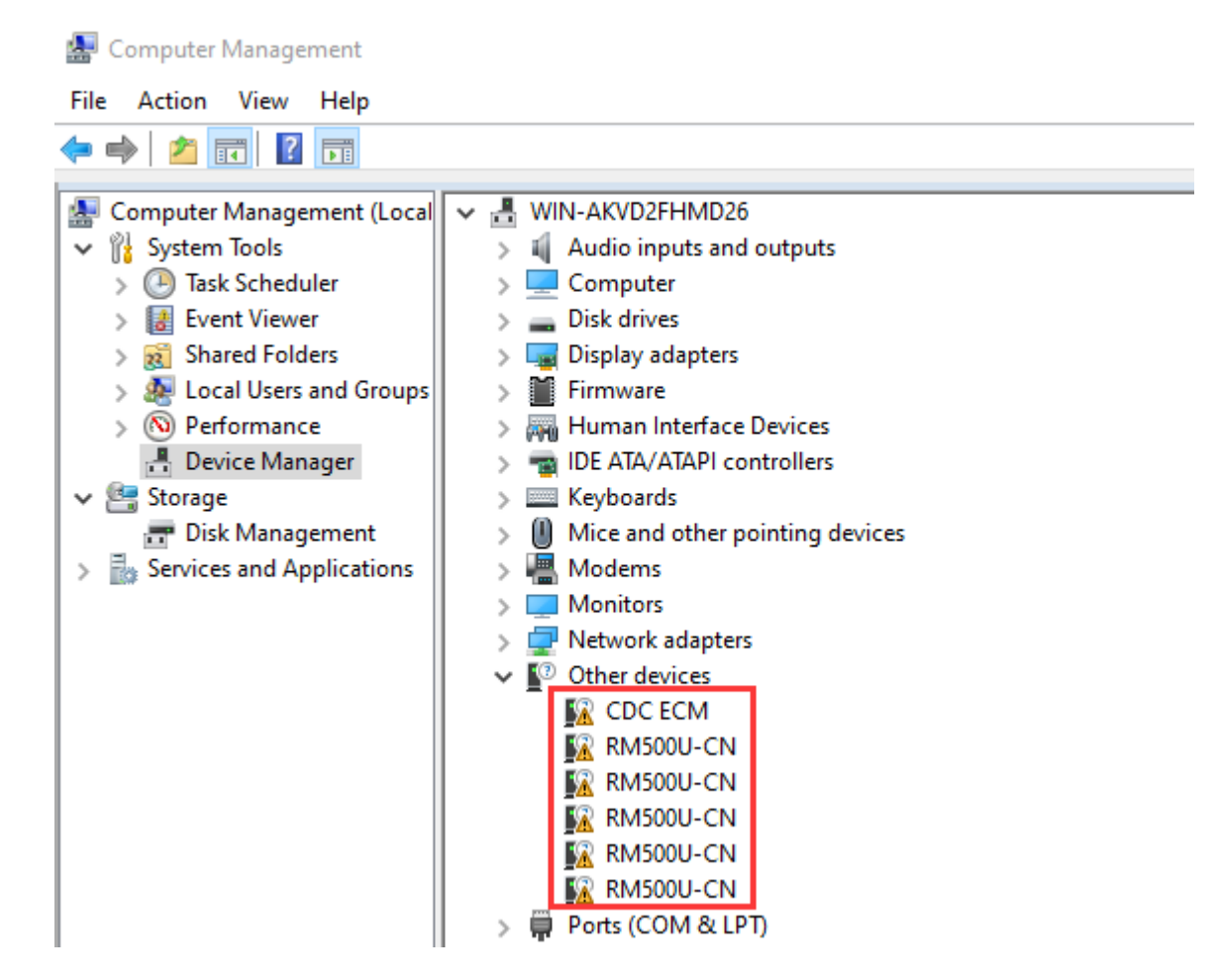

- Download the driver to your computer and unzip the compressed package.
- Enter the RM50X\_Driver directory.
- Click setup.exe to install the driver. After the installation is complete, the device manager will generate the following devices:

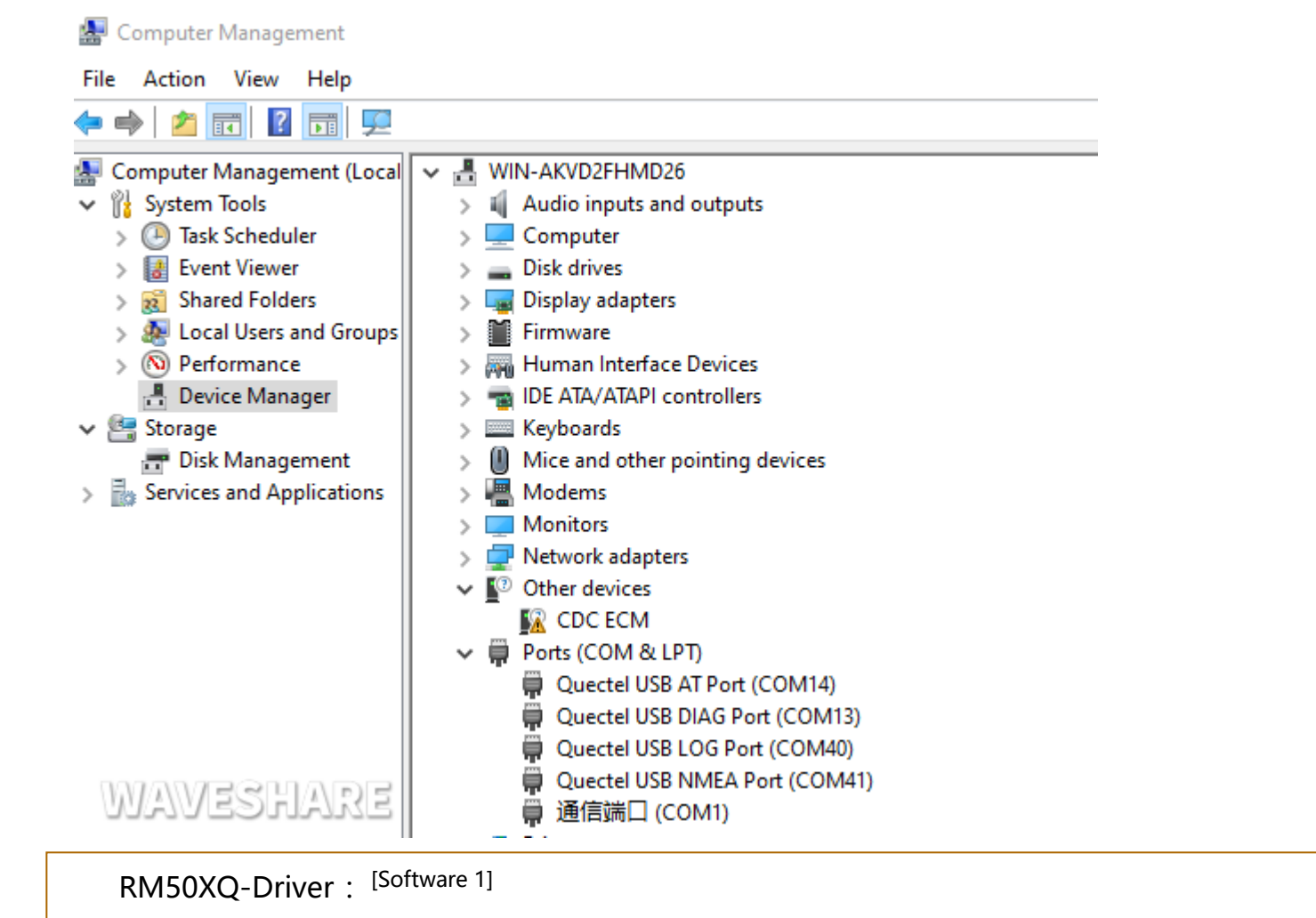

## **Common AT Commands**

EM25X, EM06E and RM50X series 4G/5G module support AT command control, some basic AT commands are shown in the table below:

 $\hspace{.7cm} = \hspace{.7cm} \Box \hspace{.7cm} \times$ 55CDM V3.13.1 Serial/Net data debugger, Author: Tintin, 2618058@qq.com FORT COM Settings Display Send\_Data Multi\_Strings Tools Help 联盟作者 大野出版 ar<br>ar<br>ar can<br>hartal ns<br>KT-COM<br>COME IMBODI-CH EE<br>AT-COSM<br>BORGS 7060032747 ns<br>aT≪gas<br>SukBdition: 1900 03<br>67:1710<br>473: 115200 ns<br>at≪ron=1.1  ${\bf QEDEDETATE: \ 2, \, 0, \, \, 'LPHHS', \, 0}$ 4050611 **kan** CELE: NGOT 400 79 300 400 36 100 critic 1 **KT-SALDESLATT**<br><GALDESLATT: 1 ĸ EL-CEDE<br>CEDE BRAN ks. --<br>| GRITHERSTATIS: 2, 1, "129486", 0<br>| CHPS: 0, 2, "40000", 11 ик<br>кт-свовант<br>-свованн. п. 1 las. **IK**  $\begin{array}{l} \textbf{G} = \textbf{GSE} \textbf{SSE} \textbf{SSE} \textbf$ 

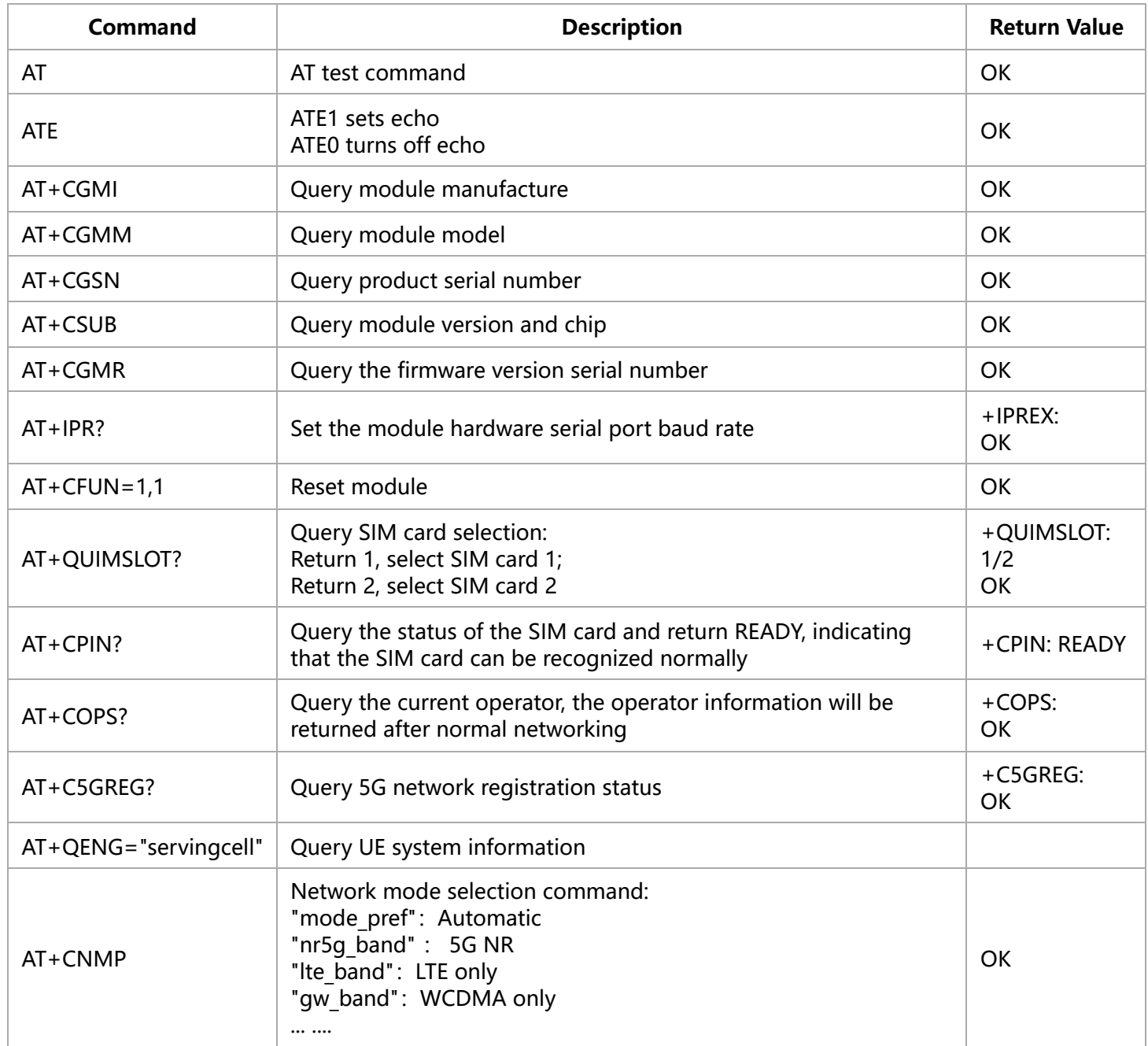

Quectel RG50xQ RM5xxQ Series AT Commands Manual : [\[Datasheets 4\]](#page-32-4)

SSCom Serial Assistant Tool: [\[Software 2\]](#page-32-5)

## **SIM Card Selection**

The 5G HAT has two SIM card slots onboard, a dual SIM card, and single standby, which can be switched and enabled by AT command.

SIM card 1 is selected by default, You can use the following command to query and confirm:

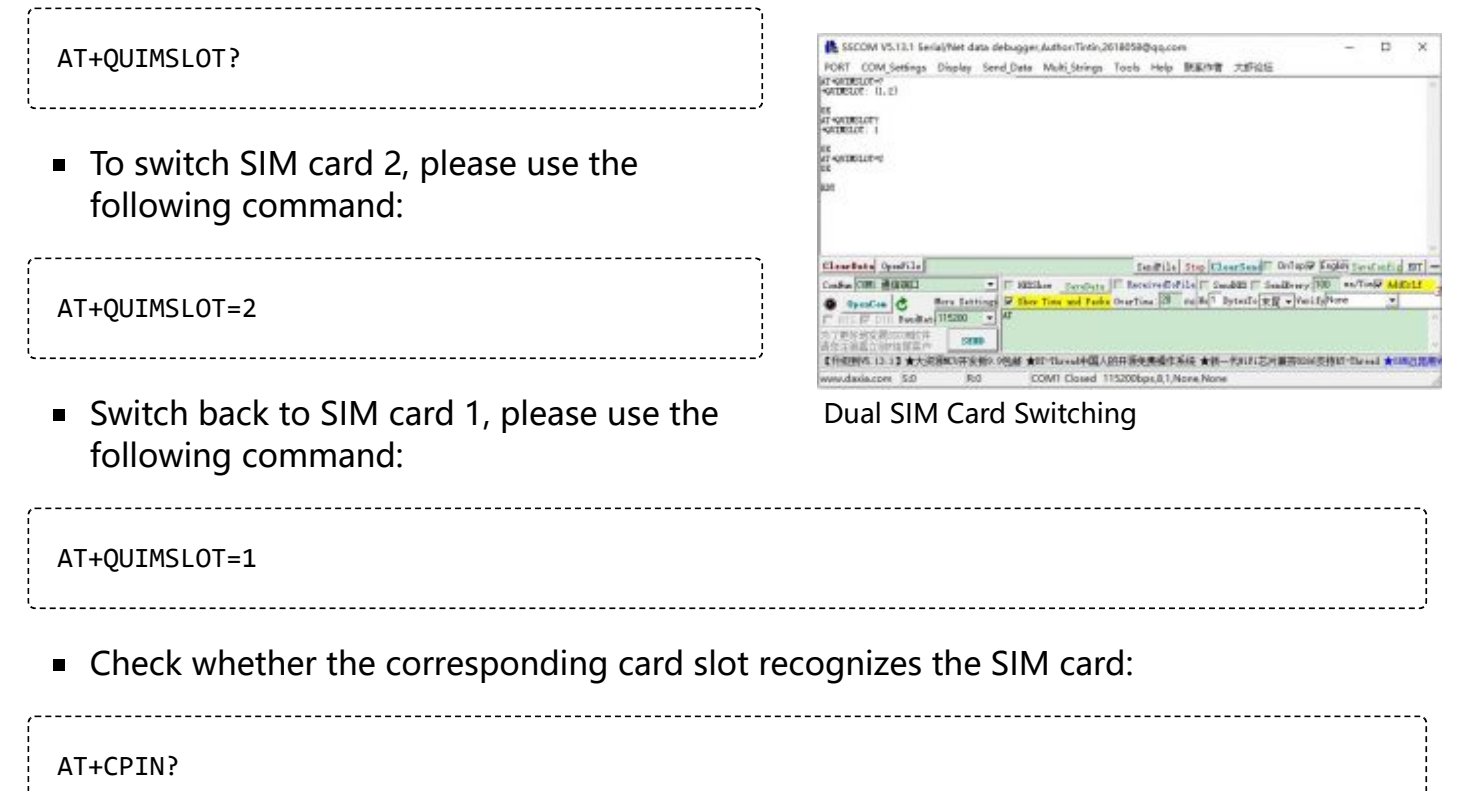

RM500U-CN and RM500Q-GL support Dual SIMs, but RM500Q-AE and RM502Q-AE modules do not support dual SIM cards.

## **MBIM Dial-up Internet Access**

- Download and install the driver.
- Open the RM50X AT port and send the following commands to dial up the Internet:

```
AT+QENG="servingcell"
AT+QCFG="usbnet",2
AT+CFUN=1,1
```
After dialing and restarting, the mobile network card appears on the computer network connection interface, and the dialing is successful.

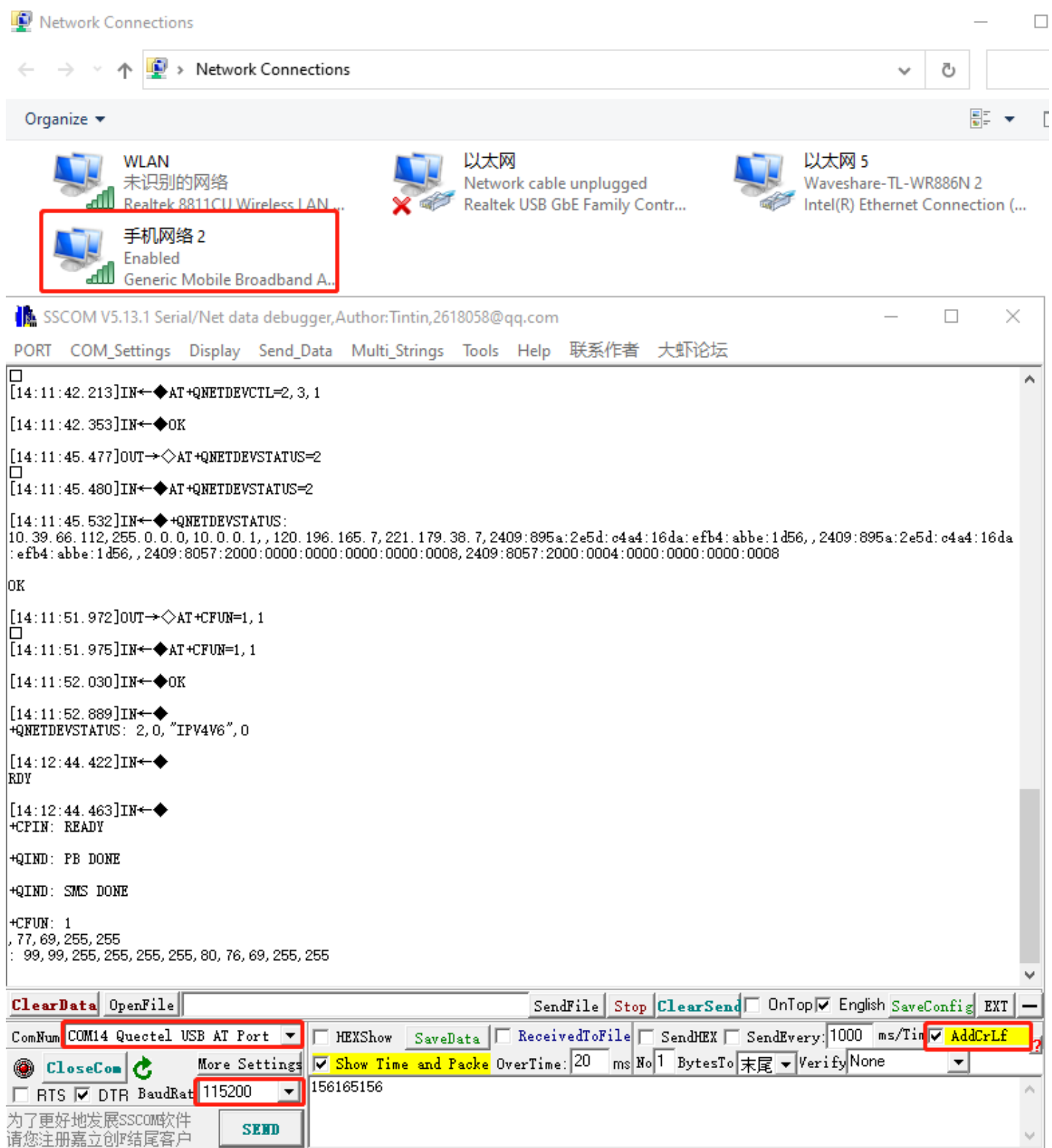

## **GPS Positioning**

Connect the passive GPS antenna to the GNSS antenna interface of the module(RM500Q-GL is ANT2;RM500Q-AE and RM502Q-AE is ANT3), and place the antenna outdoors facing the sky.Then send the AT command to turn on the GPS:

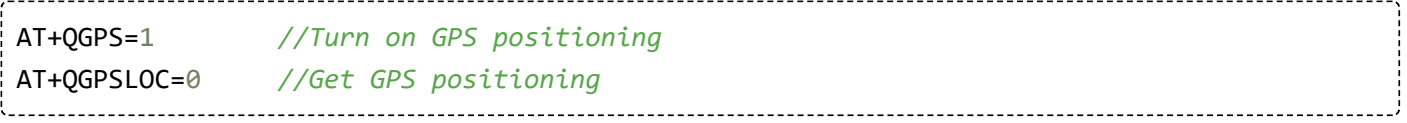

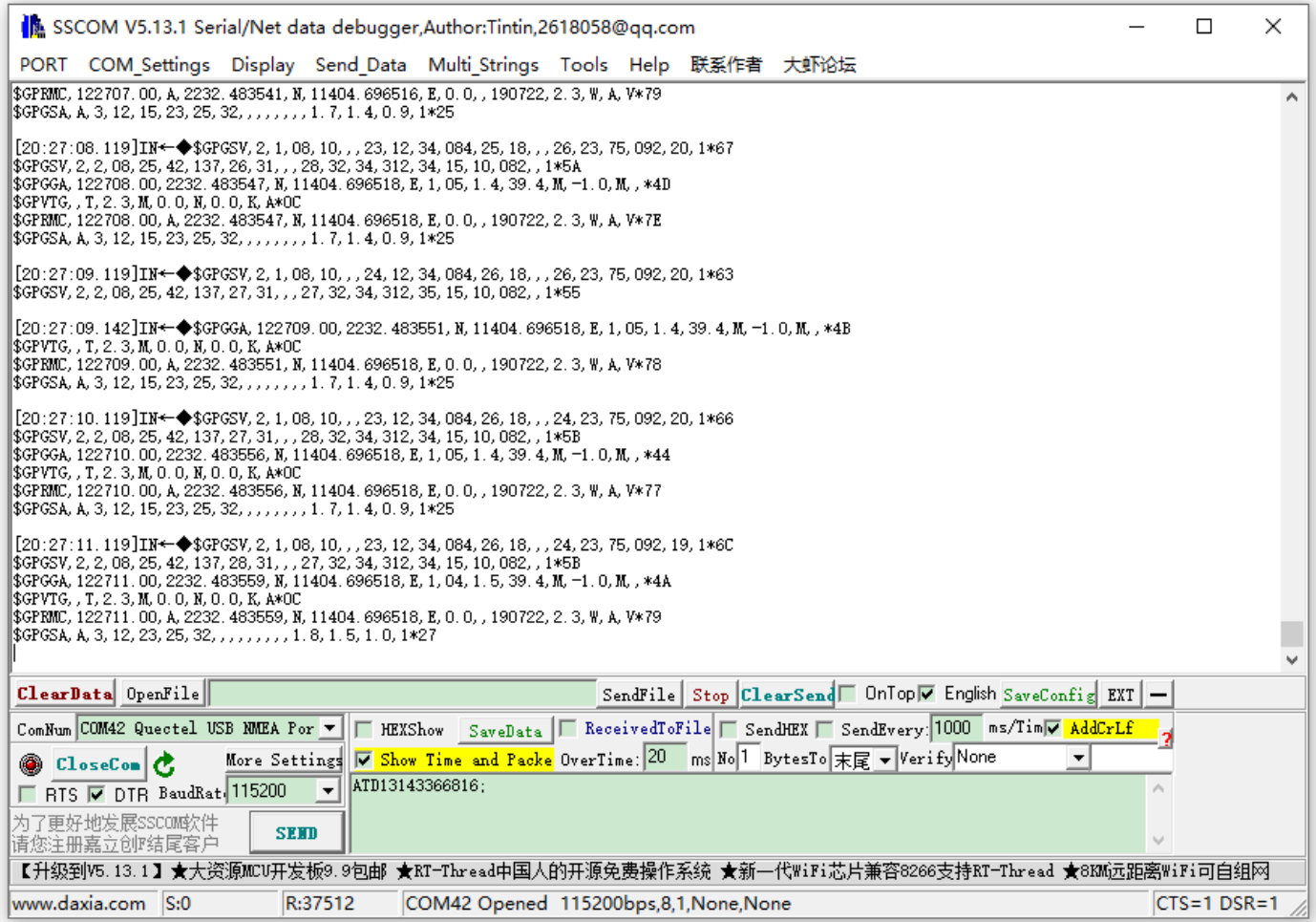

Now open the NEMA port, you can get GPS data:

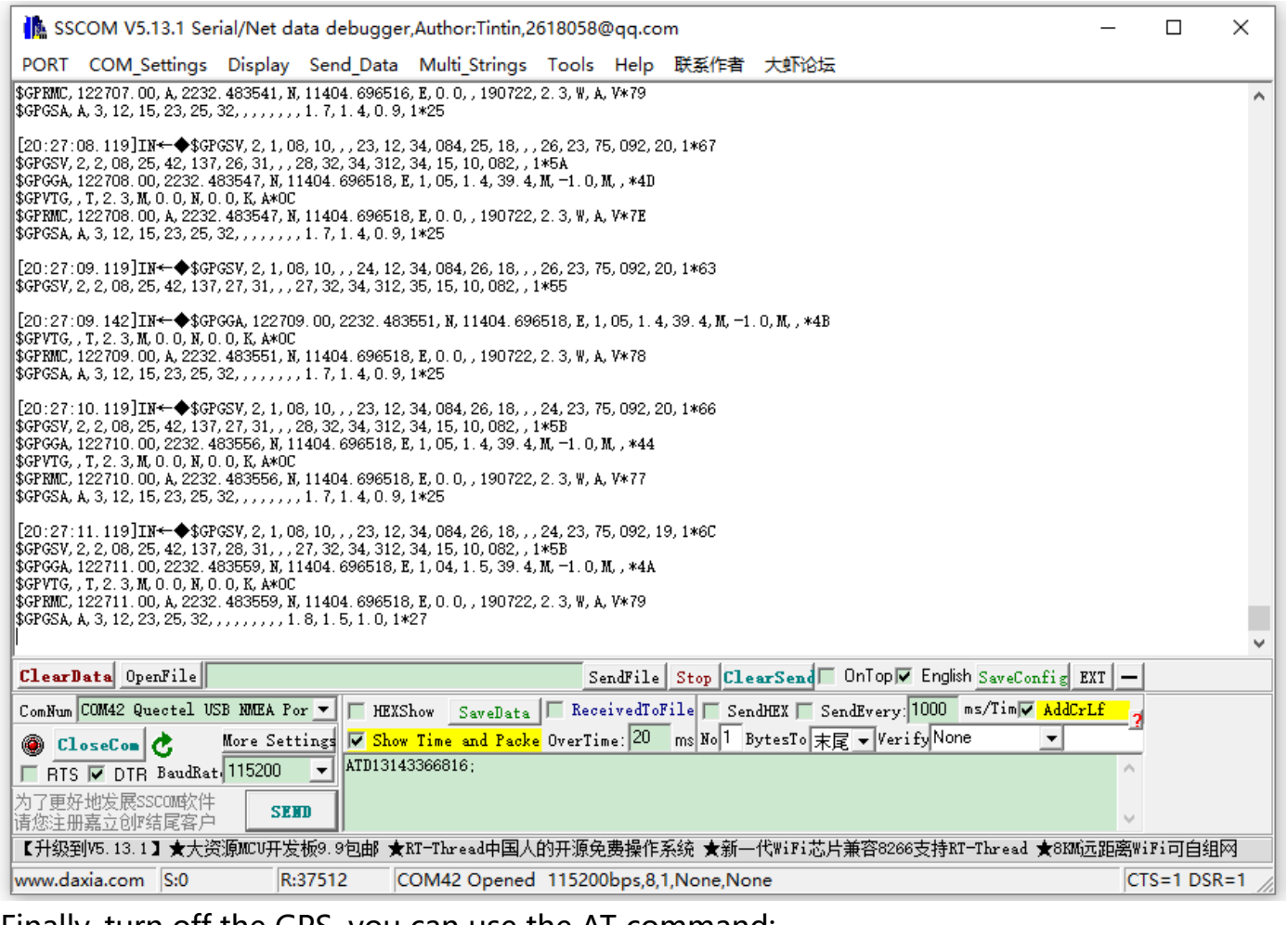

Finally, turn off the GPS, you can use the AT command:

AT+QGPS=0 *//Turn off GPS positioning*

Quectel RG50xQ RM5xxQ Series GNSS Application Note : [\[Datasheets 5\]](#page-32-6)

# **Working with Raspberry Pi**

# **Hardware Connection**

Connect the 5G HAT with a double-ended usb3.0 data cable, and connect an external 5V power supply to the Type-C power supply port of the 5G HAT, as shown in the figure:

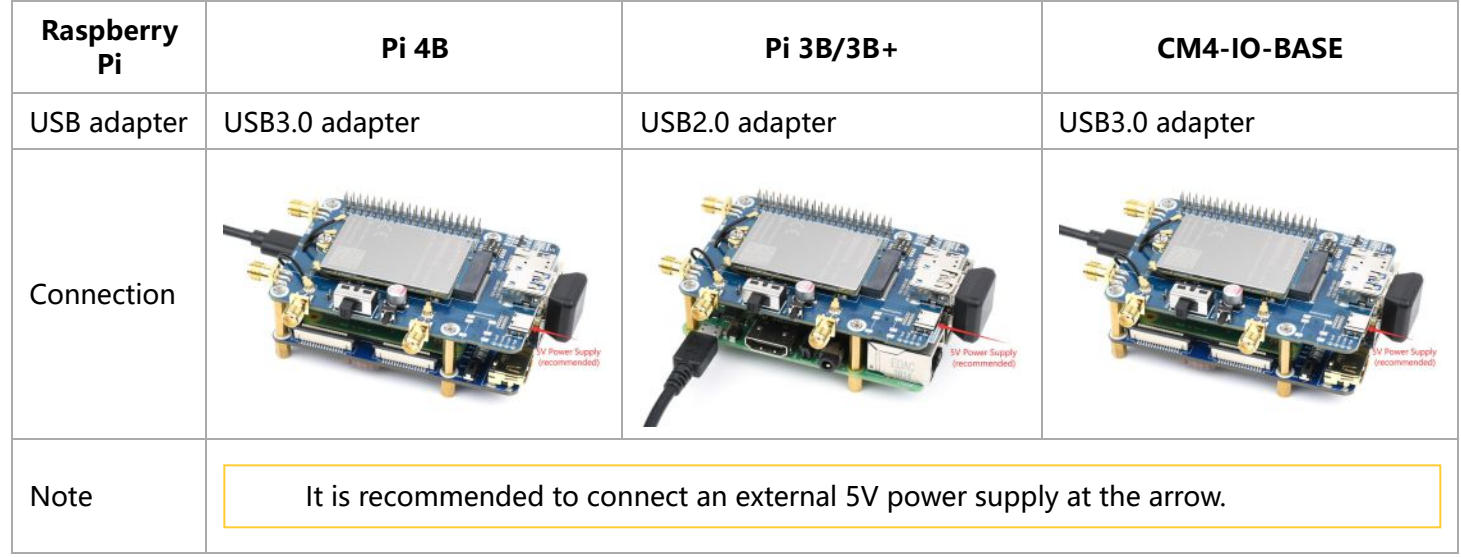

If it is used for PI4B, there is [a matching case](https://www.waveshare.com/rm500u-cn-5g-hat.htm?sku=22348) , and the installation diagram is as follows:

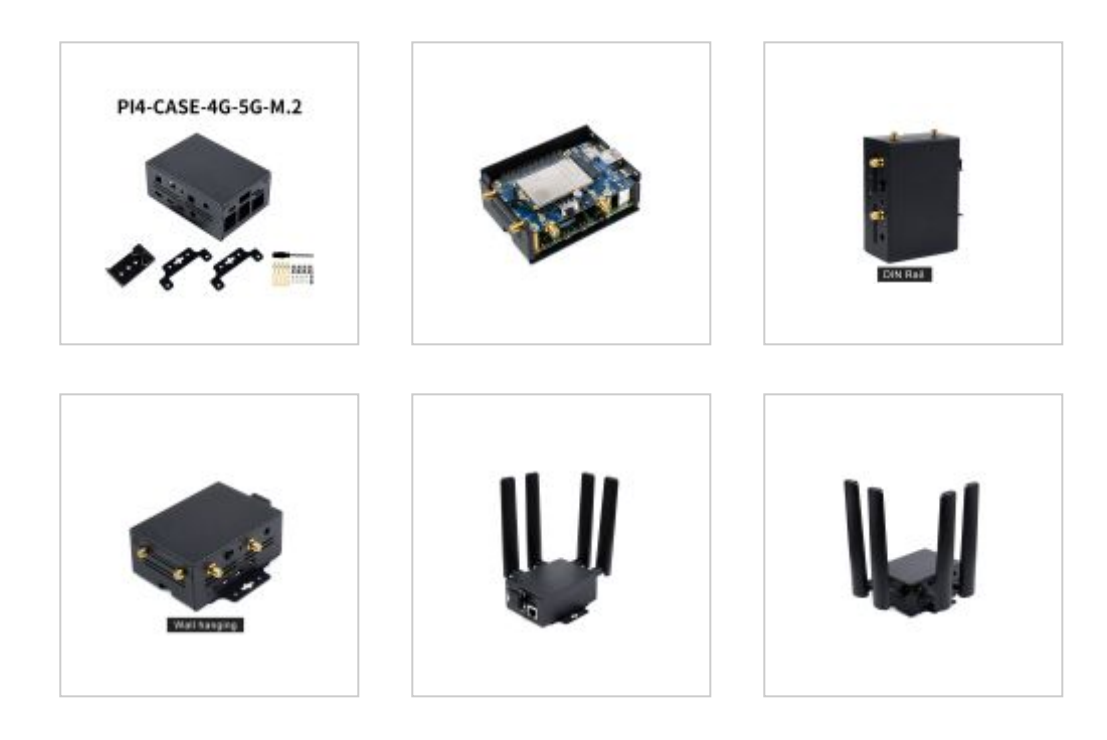

# **The use of Raspberry Pi OS**

This configuration is only needed for the first time.

Please download the newest Raspberry Pi OS, All the settings are based on Kernel 5.5, if you use the old version, please update first. Make sure your Kernel version is up-to-date, or else you may face issues with the driver.

### **5G ECM Mode Dial-up**

#### **Step 1. Uninstall Modem Manager and Network Manager**

Open a terminal and run the following commands to uninstall Modem Manager and Network Manager:

```
sudo apt purge modemmanager -y
sudo apt purge network-manager -y
```
#### **Step 2. Test 5G Module**

**Driver Testing:** Make sure the option USB-serial driver is properly loaded to the module interfaces. Check it with the usb-devices command.

```
pi@raspberrypi:~ $ usb-devices
T: Bus=02 Lev=01 Prnt=01 Port=00 Cnt=01 Dev#= 3 Spd=5000 MxCh= 0
D: Ver= 3.20 Cls=00(>ifc ) Sub=00 Prot=00 MxPS= 9 #Cfgs= 1
P: Vendor=2c7c ProdID=0800 Rev=04.14
S: Manufacturer=Quectel
S: Product=RM502Q-AE
S: SerialNumber=377628d2
C: #Ifs= 5 Cfg#= 1 Atr=a0 MxPwr=896mA
I: If#=0x0 Alt= 0 #EPs= 2 Cls=ff(vend.) Sub=ff Prot=30 Driver=option
I: If#=0x1 Alt= 0 #EPs= 3 Cls=ff(vend.) Sub=00 Prot=00 Driver=option
I: If#=0x2 Alt= 0 #EPs= 3 Cls=ff(vend.) Sub=00 Prot=00 Driver=option
I: If#=0x3 Alt= 0 #EPs= 3 Cls=ff(vend.) Sub=00 Prot=00 Driver=option
I: If#=0x4 Alt= 0 #EPs= 3 Cls=ff(vend.) Sub=ff Prot=ff Driver=qmi_wwan
Testing with AT command:
 sudo apt-get install minicom
 sudo minicom -D /dev/ttyUSB2
```

```
Welcome to minicom 2.7.1
OPTIONS: I18n 
Compiled on Aug 13 2017, 15:25:34.
Port /dev/ttyUSB2
Press CTRL-A Z for help on special keys
AT
OK
```
### **Step 3. Networking Setup with AT Commands**

AT+QCFG="usbnet",1 AT+CGDCONT=1,"IPV4V6","YOUR\_APN" AT+CFUN=1,1

Wait for the modem to boot again. It may take 30 seconds. Once the modem reboots, the minicom will be activated again.

After the reboot, open a new Linux terminal and check for usbX in the network interface using ifconfig or ipaddr commands.

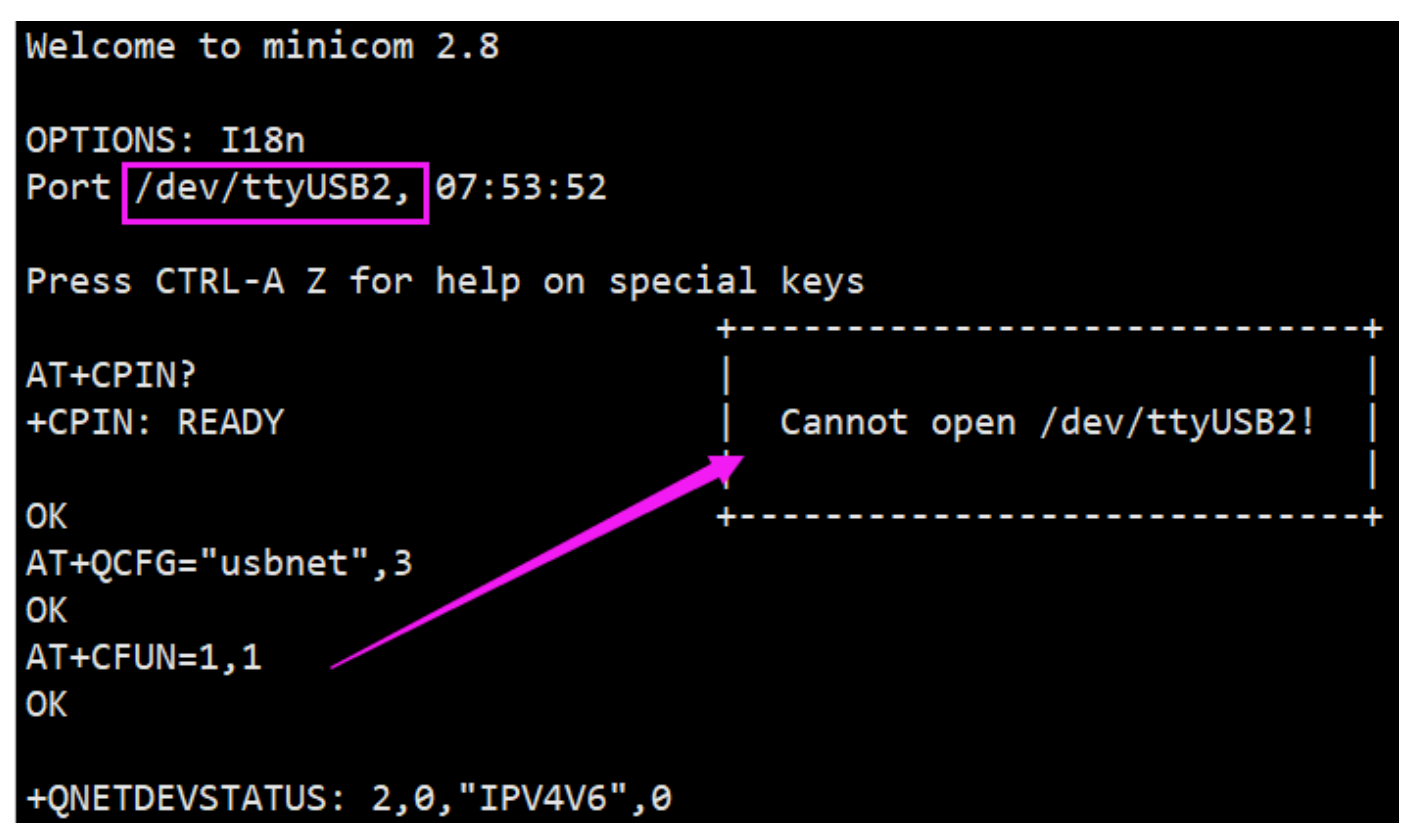

After rebooting the module, the NET indicator is on, and you can use the following commands to check the network. (Optional)

AT+QENG="servingcell"

Use the following commands to get the IP and set up the DNS:

sudo dhclient -v usb0 sudo apt-get install udhcpc sudo udhcpc -i usb0 sudo route add -net 0.0.0.0 usb0

#### **Step 4. Test 5G Network**

After dialing, the Raspberry Pi can see usb0 get the ip by the following command, enter the command ifconfig usb0 or ifconfig.

Now check the assigned IP address and test the connection.

```
ifconfig usb0
pi@raspberrypi:~ $ ifconfig usb0
usb0: flags=4163<UP, BROADCAST, RUNNING, MULTICAST> mtu 1500
         inet 192.168.225.60 netmask 255.255.255.0 broadcast 192.168.225.255
         inet6 fe80::8543:f6a0:e678:2e20 prefixlen 64 scopeid 0x20
         ether 4a:aa:f8:62:36:bb txqueuelen 1000 (Ethernet)
         RX packets 73 bytes 5047 (4.9 KiB)
        RX errors 0 dropped 0 overruns 0 frame 0
         TX packets 100 bytes 15116 (14.7 KiB)
         TX errors 0 dropped 0 overruns 0 carrier 0 collisions 0
```

```
pi@raspberrypi:~ $ ifconfig
eth0: flags=4163<UP, BROADCAST, RUNNING, MULTICAST> mtu 1500
        inet 192.168.10.31 netmask 255.255.252.0 broadcast 192.168.11.255
       inet6 fe80::d7bd:fb60:b560:554d prefixlen 64 scopeid 0x20<link>
       ether dc:a6:32:e6:84:86 txqueuelen 1000 (Ethernet)
       RX packets 69088 bytes 6541966 (6.2 MiB)
       RX errors 0 dropped 0 overruns 0 frame 0
       TX packets 1008 bytes 108052 (105.5 KiB)
       TX errors 0 dropped 0 overruns 0 carrier 0 collisions 0
lo: flags=73<UP, LOOPBACK, RUNNING> mtu 65536
        inet 127.0.0.1 netmask 255.0.0.0
       inet6 ::1 prefixlen 128 scopeid 0x10<host>
       loop txqueuelen 1000 (Local Loopback)
       RX packets 44 bytes 5258 (5.1 KiB)
       RX errors 0 dropped 0 overruns 0 frame 0
       TX packets 44 bytes 5258 (5.1 KiB)
       TX errors 0 dropped 0 overruns 0 carrier 0 collisions 0
usb0: flags=4163<UP, BROADCAST, RUNNING, MULTICAST> mtu 1500
       inet 10.35.89.172 netmask 255.0.0.0 broadcast 10.255.255.255
       inet6 2409:895a:2e0f:292f:cc46:137b:fb3d:6bb7 prefixlen 64 scopeid 0x0<global>
       inet6 fe80::1625:b52a:e758:2013 prefixlen 64 scopeid 0x20<link>
       ether b2:77:b3:a0:36:4f txqueuelen 1000 (Ethernet)
       RX packets 37 bytes 7728 (7.5 KiB)
       RX errors 0 dropped 0 overruns 0 frame 0
       TX packets 161 bytes 27992 (27.3 KiB)
       TX errors 0 dropped 0 overruns 0 carrier 0 collisions 0
wlan0: flags=4099<UP, BROADCAST, MULTICAST> mtu 1500
       ether dc:a6:32:e6:84:87 txqueuelen 1000 (Ethernet)
       RX packets 0 bytes 0 (0.0 B)
       RX errors 0 dropped 0 overruns 0 frame 0
       TX packets 0 bytes 0 (0.0 B)
       TX errors 0 dropped 0 overruns 0 carrier 0 collisions 0
  ping waveshare.com -I usb0
```

```
pi@raspberrypi:~ $ ping waveshare.com -I usb0
PING waveshare.com (104.26.11.134) from 192.168.10.27 usb0: 56(84) bytes of data.
64 bytes from 104.26.11.134 (104.26.11.134): icmp_seq=1 ttl=52 time=87 ms
64 bytes from 104.26.11.134 (104.26.11.134): icmp_seq=2 ttl=52 time=82 ms
64 bytes from 104.26.11.134 (104.26.11.134): icmp_seq=3 ttl=52 time=92 ms
64 bytes from 104.26.11.134 (104.26.11.134): icmp_seq=4 ttl=52 time=73 ms
64 bytes from 104.26.11.134 (104.26.11.134): icmp_seq=5 ttl=52 time=75 ms
```
#### **5G Network Test**

In the Linux system, you can install speedtest cli to test:

*## Raspberry Pi OS* sudo apt install speedtest-cli speedtest *# or use speedtest\_cli*

#### or

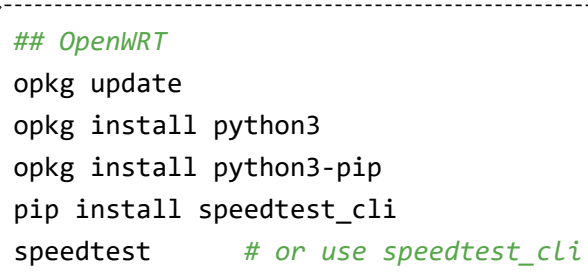

### **Troubleshooting**

Check if the module detects SIM:

AT+CPIN? # Should return READY

Check if the module is registered to the network:

AT+CEREG? # Should return 0,1 or 0,5

Check if the APN is correct and has an IP: AT+CGCONTRDP?

AT+CGCONTRDP # Should return APN details and IP address.

# **5G Network Speed Test**

In the speed measurement part, because the Raspberry Pi comes with a Gigabit Ethernet port, and there are few USB network cards above Gigabit, we use the SpeedTest For Python tool to perform speed measurement by the commands. Connect to the terminal of OpenWrt and enter the commands one by one to measure the speed:

*## OpenWRT* opkg update opkg install python3 opkg install python3-pip pip install speedtest\_cli speedtest *# or use speedtest\_cli*

When the SIM8202G module is registered to the 5G network and has a good signal, it connects to OpenWrt's hotspot (5.8G) through the cell phone, and the cell phone can measure the speed up to about 100 megabytes, the actual speed measurement may be different, for reference only.

## **Raspberry Pi minicom Serial Port Debugging**

1. Insert the module into the Raspberry Pi and set the STX and SRX of the dipswitch to

ON.

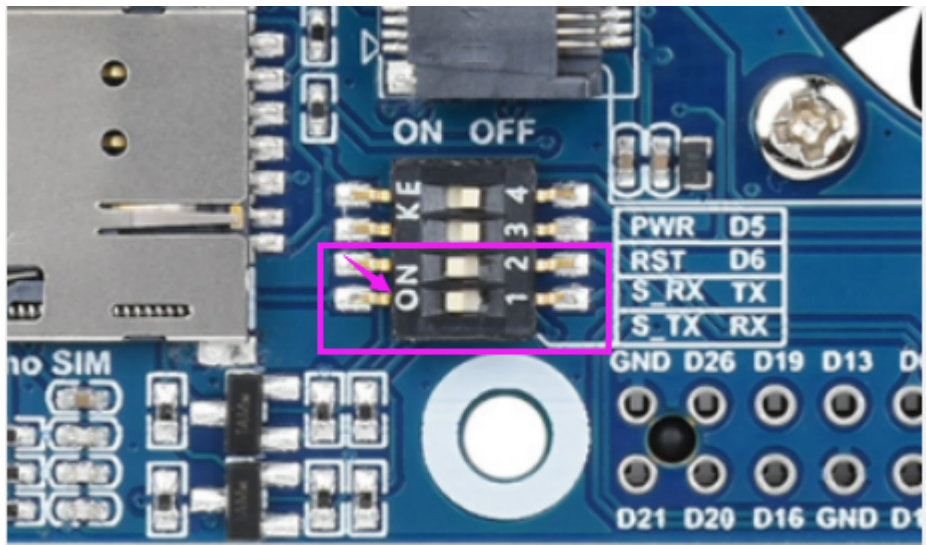

2. Install minicom, minicom is the serial port debugging tool for Linux.

Use minicom to open ttyUSB2:

sudo minicom -D /dev/ttyUSB2

Send to enable the UART serial port:

AT+CCUART=1

3. Open ttyS0 via minicom - ttyS0 is the serial port of the Raspberry Pi 3B/3B+/4B, and the default baud rate is 115200.

sudo minicom -D /dev/ttyS0

4. Raspberry Pi 2B/zero, the user serial device number is ttyAMA0; you can use the following command line to confirm that serial0 is the selected serial device number, as follows:

i@raspberrypi:~ \$ ls -l /dev/serial rwxrwxrwx 1 root root 5 Jul 7 08:35 /dev/serial0 -> ttyS0 lrwxrwxrwx 1 root root 7 Jul 7 08:35 /dev/serial1 ->

# **Working with Jetson Nano**

# **Hardware Connection**

Connect the 5G HAT with a double-ended usb3.0 data cable, and connect an external 5V power supply to the Type-C power supply port of the 5G HAT, as shown in the figure:

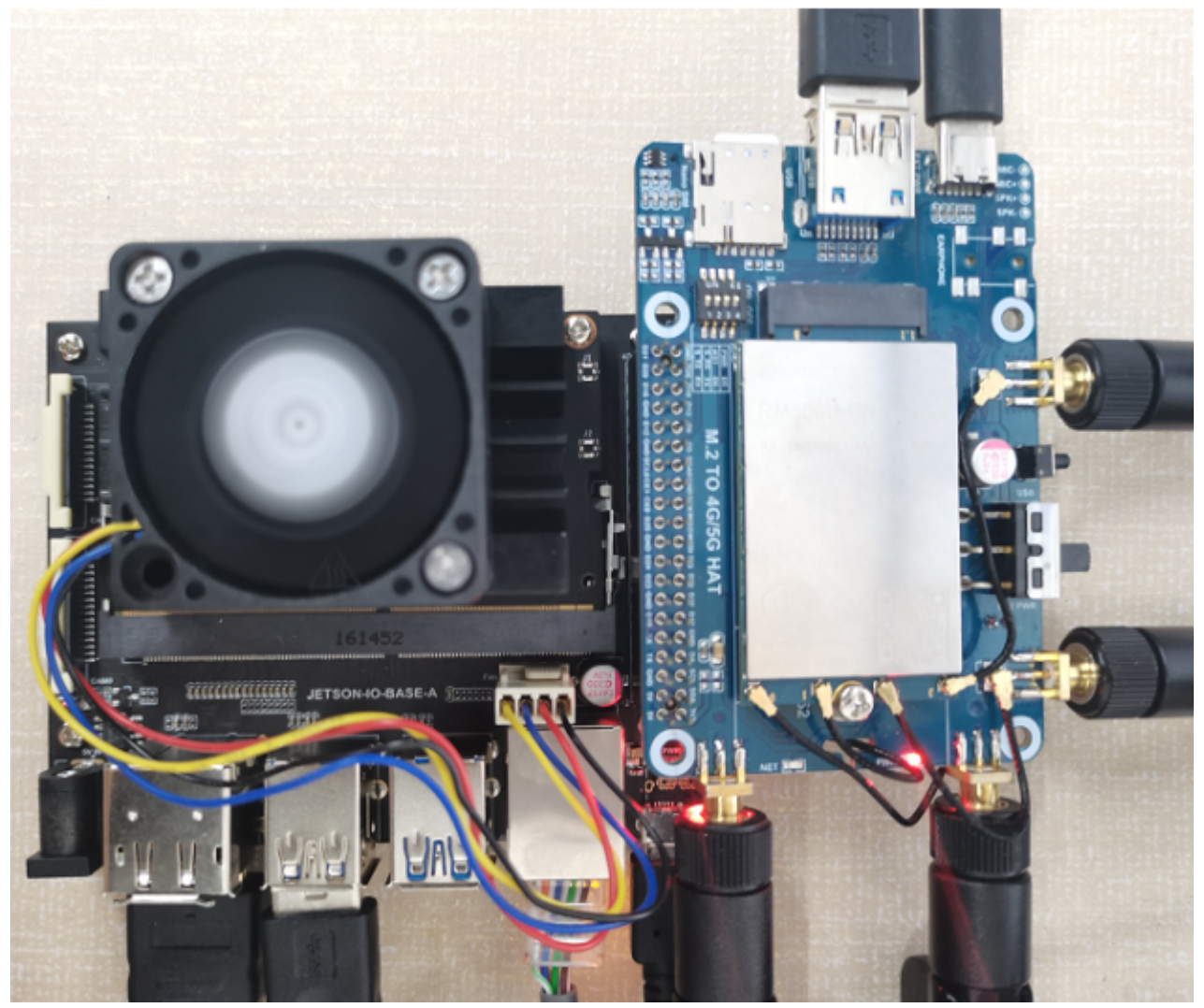

## **Load USB Device Descriptor**

In order to identify the module, the module's VID and PID information needs to be added to the file [kernel].

View VID and PID of RM500U.

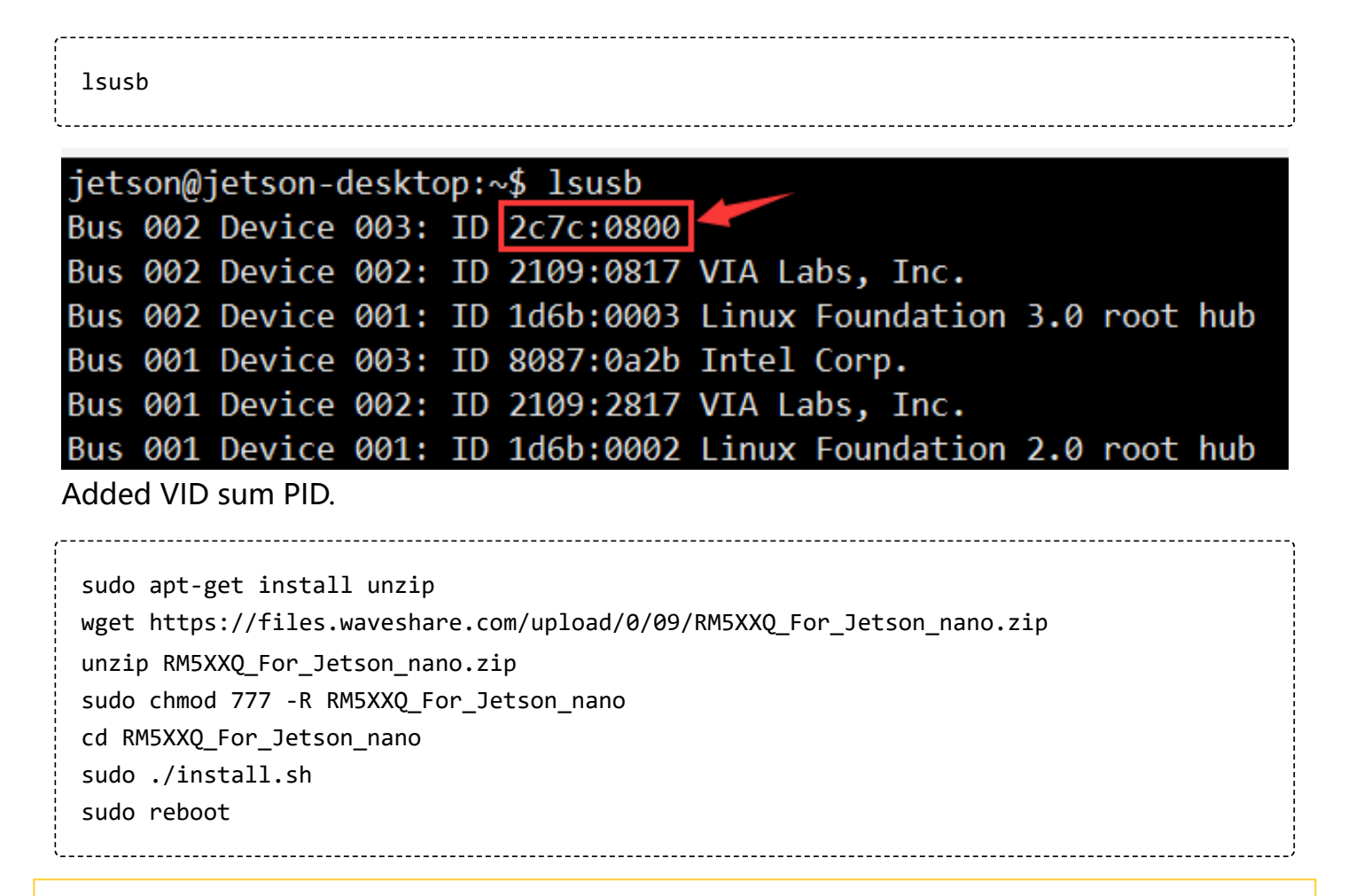

Please do not delete or modify the four directory files of option directory, default.script, and install.sh, otherwise it will affect the loading of device descriptors!

After successfully adding the PID and restarting Jetson nano, enter the following command in the command line interface to display five device symbols USB0-USB4.

ls /dev/ttyUSB\* jetson@jetson-desktop:~\$ ls /dev/ttyUSB\* /dev/ttyUSB0 /dev/ttyUSB1 /dev/ttyUSB2 /dev/ttyUSB3 **RNDIS Enable minicom.** sudo apt-get install minicom sudo minicom -D /dev/ttyUSB2

■ Send the following command ECM in minicom.

AT+CPIN? AT+QCFG="usbnet",3 AT+CFUN=1,1

Welcome to minicom 2.7.1

```
OPTIONS: I18n
Compiled on Aug 13 2017, 15:25:34.
Port /dev/ttyUSB2, 14:32:49
Press CTRL-A Z for help on s
AT+QENG="servingcell"
                                 Cannot open /dev/ttyUSB2!
+QENG: "servingcell","NOCONN|
                                                               | 6, 100, 1, 5, 5, 30513, -94, -12, 7
OK
AT+QCFG="usbnet", 3
OK
AT+CFUN=1,1
OK
```
After the module restarts, and the NET light is on, use the following command to check

the network status (optional).

AT+QENG="servingcell"

Get the IP and set the DNS with the following commands:

sudo dhclient -v usb1 sudo apt-get install udhcpc sudo udhcpc -i usb1 sudo route add -net 0.0.0.0 usb1

After dialing, you can see that usb1 gets the IP through the following command:

ip route

jetson@jetson-desktop:~\$ ip route<br>default via<mark>[10.0.0.1]</mark> dev<mark>[usb1]</mark><br>default via 192.168.11.1 dev eth0 proto dhcp metric 20100 10.0.0.0/8 dev usb1 proto kernel scope link src 10.3.53.182 169.254.0.0/16 dev docker0 scope link metric 1000 linkdown 172.17.0.0/16 dev docker0 proto kernel scope link src 172.17.0.1 linkdown 192.168.8.0/22 dev eth0 proto kernel scope link src 192.168.10.29 metric 100

Test usb1 networking status.

ping -I usb1 www.baidu.com

```
jetson@jetson-desktop:~$ ping -I usb1 www.baidu.com
PING www.a.shifen.com (14.215.177.38) from 10.3.53.182 usb1: 56(84) bytes of data.
64 bytes from 14.215.177.38 (14.215.177.38): icmp_seq=1 ttl=53 time=230 ms
64 bytes from 14.215.177.38 (14.215.177.38): icmp_seq=2 ttl=53 time=70.7 ms
64 bytes from 14.215.177.38 (14.215.177.38): icmp_seq=3 ttl=53 time=576 ms
64 bytes from 14.215.177.38 (14.215.177.38): icmp_seq=4 ttl=53 time=256 ms
64 bytes from 14.215.177.38 (14.215.177.38): icmp_seq=5 ttl=53 time=40.6 ms
64 bytes from 14.215.177.38 (14.215.177.38): icmp_seq=6 ttl=53 time=83.6 ms
64 bytes from 14.215.177.38 (14.215.177.38): icmp_seq=7 ttl=53 time=71.5 ms
64 bytes from 14.215.177.38 (14.215.177.38): icmp_seq=8 ttl=53 time=61.9 ms
```
# **Resources**

### **Software**

- <span id="page-32-3"></span>1. [RM50XQ-Driver](https://files.waveshare.com/upload/4/48/RM50XQ-Driver.zip)
- <span id="page-32-5"></span>2. [RM500U Serial debugging assistant](https://www.waveshare.net/w/upload/7/7a/RM500U-CN-sscom.zip)
- [Qnavigator](https://files.waveshare.com/upload/d/d1/Qnavigator_V1.6.9.1.zip)

# **Assembly drawing**

■ [Case Assembly Drawing](https://files.waveshare.com/upload/a/ac/PI4-CASE-4G-5G-M.2-Assembly-en.jpg)

## **Datasheets**

- <span id="page-32-0"></span>1. Quectel RM500Q-GL 5G Specification V1.3
- <span id="page-32-1"></span>2. Quectel RM500Q-AE 5G Specification V1.1
- <span id="page-32-2"></span>3. [Quectel\\_RM502Q-AE\\_5G\\_Specification\\_V1.2](https://files.waveshare.com/upload/c/c7/Quectel_RM502Q-AE_5G_Specification_V1.2.pdf)
- <span id="page-32-4"></span>4. [Quectel\\_RG50xQ\\_RM5xxQ\\_Series\\_AT\\_Commands\\_Manual\\_V1.2](https://files.waveshare.com/upload/7/78/Quectel_RG50xQ_RM5xxQ_Series_AT_Commands_Manual_V1.2.pdf)
- <span id="page-32-6"></span>5. [Quectel\\_RG50xQ\\_RM5xxQ\\_Series\\_GNSS\\_Application\\_Note\\_V1.1](https://files.waveshare.com/upload/8/87/Quectel_RG50xQ_RM5xxQ_Series_GNSS_Application_Note_V1.1.pdf)
- [Quectel\\_RG50xQ\\_RM5xxQ\\_Series\\_DFOTA\\_Application\\_Note\\_V1.0](https://files.waveshare.com/upload/1/1e/Quectel_RG50xQ_RM5xxQ_Series_DFOTA_Application_Note_V1.0.pdf)
- Quectel RG50xQ RM5xxQ Series FTM Application Note V1.0
- [Quectel\\_RG50xQ%26RM5xxQ\\_Series\\_5G\\_Network\\_Status\\_Judgement\\_Introduction\\_V1.1](https://files.waveshare.com/upload/f/f5/Quectel_RG50xQ%26RM5xxQ_Series_5G_Network_Status_Judgement_Introduction_V1.1.pdf)
- Quectel RG50xQ RM5xxQ Series 5G Network Searching Scheme Introduction V1.0
- [Quectel\\_RG50xQ\\_RM5xxQ\\_Series\\_Software\\_Thermal\\_Management\\_Guide\\_V1.0](https://files.waveshare.com/upload/c/c5/Quectel_RG50xQ_RM5xxQ_Series_Software_Thermal_Management_Guide_V1.0.pdf)
- Quectel RM500Q-AE%26RM502Q-AE Hardware Design V1.0
- Quectel RM50xQ Series Hardware Design V1.2
- Quectel RM50xQ Series Reference Design V1.3
- Quectel RM500Q-GL\_3D\_Dimensions\_V1.2.zip
- Quectel RM502Q-AE 3D Dimensions V1.1.zip

# **FAQ**

### **[Question:What should I do if the NET light does not light up and I am not](#page-33-0) registered to the network?**

#### <span id="page-33-0"></span>**Answer:**

- Please check whether the SIM card and the antenna are connected, and note that four antennas must be connected.
- Please check the hardware connection and use AT Log to check the network connection.

```
AT+CPIN?
 AT+COPS?
 AT+QCSQ
 AT+QENG="servingcell"WAVESHARE
AT+CPIN?
+CPIN: READY
0K
+QNETDEVSTATUS: 2, 1, "IPV4V6", 0
AT+COPS?
+C0PS: 0, 2, "46000", 11
0K
AT+C5GREG?
+C5GREG: 0,1
0K
AT+QENG="servingcell"<br>+QENG: "servingcell","NOCONN","NR5G-SA","FDD",460,00,1E26C0,367,1424E6,154810,28,20,-85,-6,3,19,34,0
OK
```
### **[Question:Can the module be connected to another board? Can the board be](#page-34-0) connected to other modules with an M2 interface?**

<span id="page-34-0"></span>**Answer:**

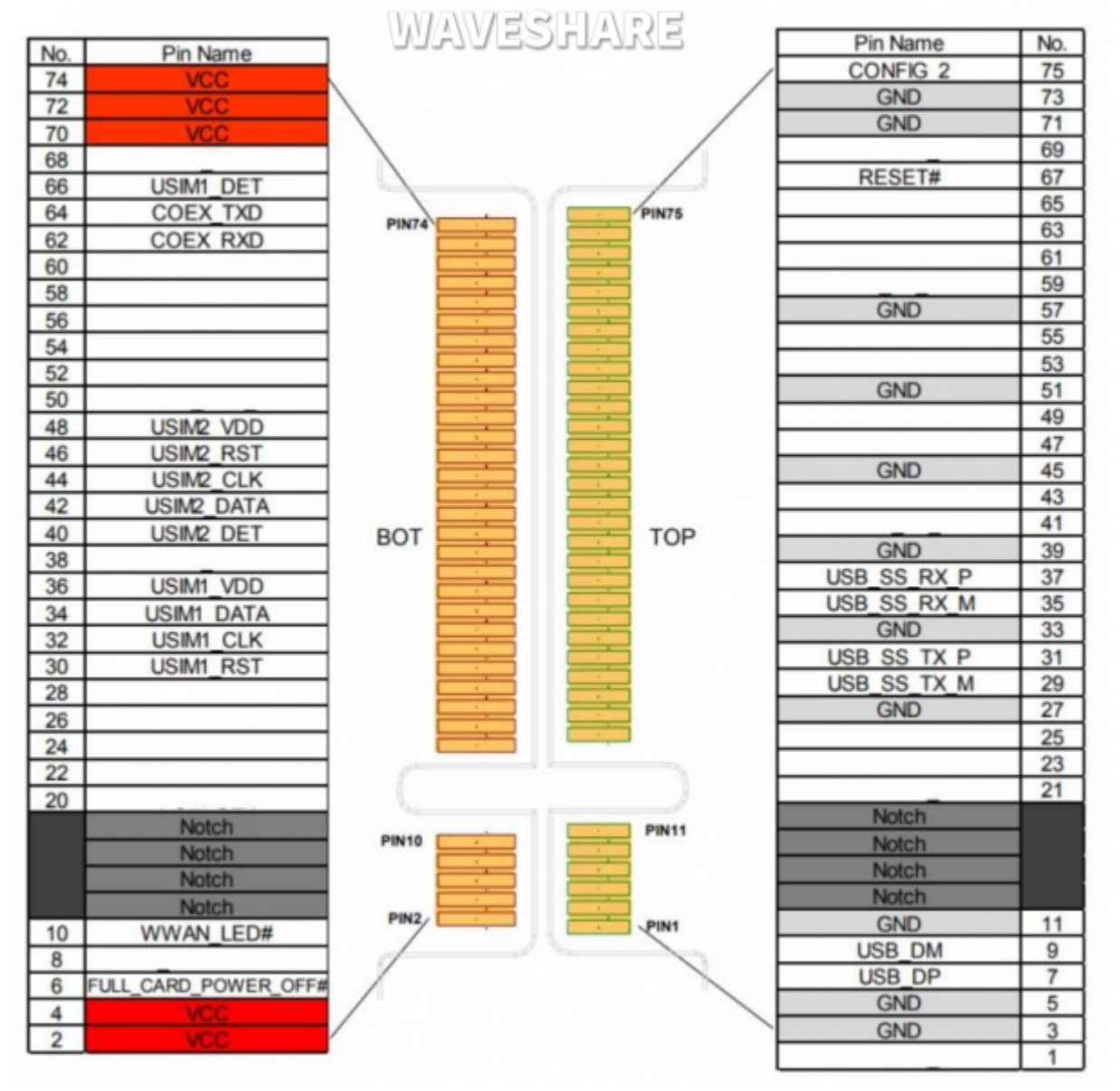

#### **[Question:What platforms are the RM50X module based on?](#page-34-1)**

<span id="page-34-1"></span>**Answer:**

RM500U-CN: based on Zhanrui

RM500Q-GL: based on the Qualcomm platform, supports GNSS positioning, mainly for China

RM500q-AE/RM502Q-AE: based on the Qualcomm platform, supports GNSS

positioning, mainly for countries except for China.

#### **[Question:After receiving the Raspberry Pi, it keeps restarting, what is the](#page-35-0) reason?**

#### <span id="page-35-0"></span>**Answer:**

The 5G module requires a lot of power, especially at the moment of network access; the power supply capacity of the Raspberry Pi is limited, and the 5V (3A) power supply can be connected to the onboard TYPE-C interface.

#### **Question: It cannot connect to the network after rebooting the Raspberry Pi?**

#### <span id="page-35-1"></span>**Answer:**

When using the external power supply, RM500U does not reboot after rebooting the Raspberry Pi, you can use the commands to restart RM500U.

#### **[Question:What dial-up types of RM500X?](#page-35-2)**

#### <span id="page-35-2"></span>**Answer:**

As shown below:

```
AT+QCFG="usbnet",0 driver type is NDIS(QMI));
AT+QCFG="usbnet",1 The driver type is ECM;
AT+QCFG="usbnet",2 The driver type is MBIM; (RM5XXQ support)
AT+QCFG="usbnet",3 The driver type is RNDIS
AT+QCFG="usbnet",5 The driver type is NCM;
```
### **[Question:The module has been powered on, why does the input command](#page-36-0) not respond?**

#### <span id="page-36-0"></span>**Answer:**

Use the following command to turn on the echo, and press Enter after entering: (Blind typing is required here)

ATE1

#### **[Question:How to check the frequency band of the operator?](#page-36-1)**

<span id="page-36-1"></span>**Answer:**

It can be inquired at the following website:

[https://www.frequencycheck.com](https://www.frequencycheck.com/)

**[Question:How to confirm whether the Raspberry Pi hardware serial port is](#page-36-2) ttyS0 or ttyAMA0?**

#### <span id="page-36-2"></span>**Answer:**

Raspberry Pi 2B/zero, with user serial device number ttyAMA0;

ls -l /dev/serial\*

You can confirm that serial0 is the selected serial device number with the following

command line, as follows:

pi@raspberrypi:~ \$ ls -l /dev/serial\* **WAVESHARE** 1rwxrwxrwx 1 root root 5 Jul 7 08:35 /dev/serial0 -> ttyS0 lrwxrwxrwx 1 root root 7 Jul 7 08:35 /dev/serial1 ->

**Question:Why does the USB power supply fail to power off when the [computer is used, but the power goes off when the Raspberry Pi is used,](#page-37-0) and the NET light does not light up for a while?**

#### <span id="page-37-0"></span>**Answer:**

The USB power supply capability of the Raspberry Pi is worse than that of the computer. It needs to be connected to an external power supply. Please set the switch to EXT PWR, and connect the HAT interface to a 5V 3A power supply:

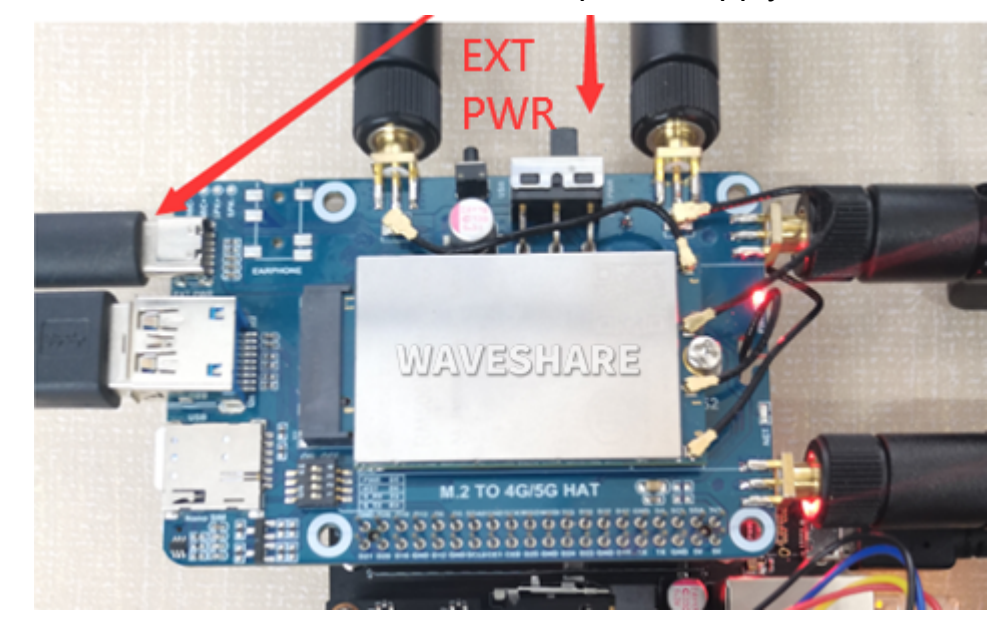